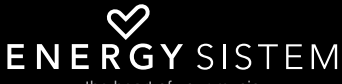

the heart of your music

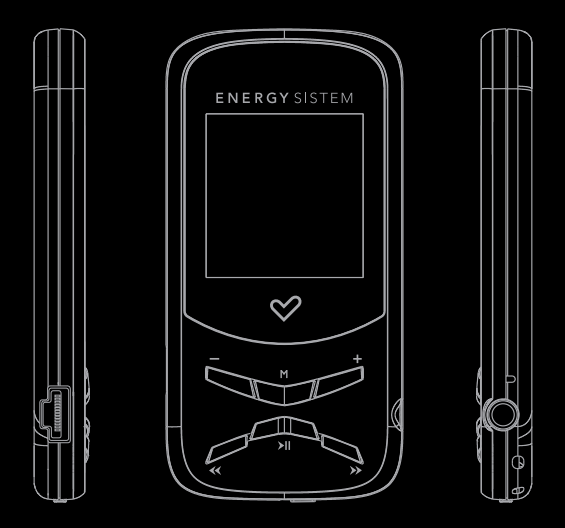

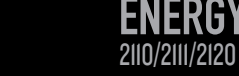

MP4 PLAYER

Manual de usuario / User manual / Manuel de l'utilisateur

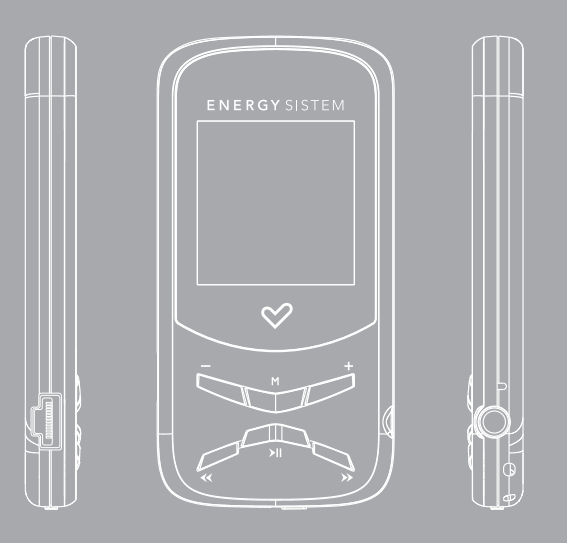

Manual de usuario

# INTRODUCCIÓN

Energy Sistem® te agradece la compra de tu nuevo MP4 Energy™. Deseamos que lo disfrutes.

Este compacto reproductor multimedia ultra-slim con tecnología HDP (pantalla LCD 65.000 colores y procesador de alta fidelidad), te permite disfrutar de vídeos, música e imágenes en cualquier momento y lugar. Además integra un módulo sintonizador de radio FM.

Te aconsejamos que leas el presente manual de usuario para disfrutar del producto de una manera segura y con las mejores prestaciones.

#### CUIDADO Y MANTENIMIENTO

- ≥ No expongas tu MP4 Energy™ a golpes, polvo, luz solar directa, humedad o altas temperaturas.
- ≥ No uses productos de limpieza corrosivos o abrasivos.
- ≥ Mantén el aparato limpio y sin polvo, con un paño suave y seco.
- ≥ Recarga la batería cuando en la pantalla se muestre el icono de batería baja.
- ≥ No desmontes el aparato. Cualquier reparación debe hacerla exclusivamente personal cualificado de Energy Sistem Soyntec S.A.

# PRINCIPALES CARACTERÍSTICAS

- ≥ ULTRA-SLIM: cuerpo de 8mm y 26 gramos de peso.
- ≥ HDP: Pantalla LCD 65.000 colores y procesador de alta fidelidad.
- ≥ Reproduce vídeos MPEG4 (XVID con audio MP2 en formato AVI). Incluye conversor de archivos y programa de descarga de vídeos de Internet, compatible con Youtube, Google Video, Dailymotion y Metacafe.
- ≥ Reproduce música MP3/WMA/WAV.
- ≥ Visualización de fotos JPG.
- ≥ Radio FM integrada con 30 presintonías y posibilidad de grabación directa.
- ≥ Grabadora de voz digital con micrófono integrado.
- ≥ Auriculares estéreo con colgante para transporte.
- ≥ Batería de litio recargable.
- ≥ Navegación inteligente de canciones por categorías y favoritos.
- ≥ Navegación por carpetas.
- ≥ Artista y letras en pantalla (Id3-Tag y LRC).
- ≥ Firmware actualizable.
- ≥ No necesita drivers (excepto W98).
- ≥ 6 modos de ecualización incluyendo el nuevo Microsoft™ MS PlayFX.
- ≥ 7 modos de reproducción, incluyendo repetición simple, repetición de lista, reproducción secuencial, aleatoria y más.

#### CONTENIDO DEL PRODUCTO

- ≥ Energy Sistem® MP4 Player Energy™ 2110/2111/2120.
- ≥ Auriculares estéreo con colgante.
- ≥ Manual de usuario.
- ≥ Cable USB 2.0 para cargar la batería y transferir datos.
- ≥ Incluidos en la memoria del MP4: Software conversor Energy Movier, actualizador de firmware, drivers y manuales ampliados.

# PRESENTACIÓN GENERAL

- 1. VOLUME -: Bajar volumen / Activar-Desactivar LRC / Borrar.
- 2. MENU: Menú anterior / Menú principal / Menú de radio.
- 3. VOLUME +: Subir volumen / Repetición A-B / Añadir favoritos.
- 4. PREVIOUS: Anterior / Retroceso rápido.
- 5. PLAY: Seleccionar / Reproducir / Pausa / Grabación de radio / Encendido y Apagado.
- 6. Interruptor de encendido.
- 7. NEXT: Siguiente / Avance rápido.
- 8. Abertura para el colgante.
- 9. Salida de auriculares.
- 10. Micrófono.
- 11. Conector USB 2.0 Hi-Speed para cargar la batería / transferencia de datos con PC.

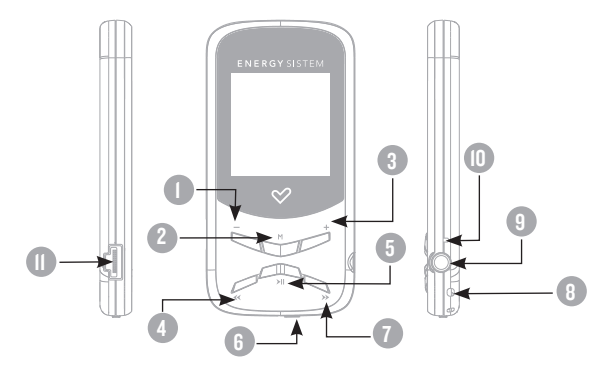

# ALIMENTACIÓN

≥ Tu MP4 Energy™ lleva integrada una batería recargable de iones de litio. Inicialmente la batería viene cargada de fábrica, pero es recomendable que realices una carga completa antes del primer uso.

Recarga la batería conectando el reproductor a un ordenador mediante el cable USB 2.0 incluido (aunque cualquier otro cable USB tipo mini-B de 5 pines te servirá).

Opcionalmente, puedes recargar la batería con un adaptador AC/DC con conector USB tipo mini-B de 5 pines. (NOTA: el amperaje de salida debe ser 500mA como máximo. Te recomendamos un cargador Energy Sistem de la gama Energy K120/121).

El tiempo de carga oscila entre 3-5 horas, dependiendo de si el reproductor está apagado o en funcionamiento. Para mantener la batería en excelentes condiciones, te recomendamos que durante la carga lo mantengas apagado, sin reproducir y no lo dejes cargando más de 8 horas.

Tu MP4 Energy™ optimiza el uso de la batería de dos formas: desactiva la pantalla automáticamente tras 30 segundos de inactividad y se apaga completamente tras 10 minutos de inactividad. Ambas funciones son configurables, respectivamente, siguiendo los menús SETTINGS -> PANTALLA o bien SETTINGS -> APAGADO. Para alargar la vida de la batería, es recomendable no deshabilitar por completo estos sistemas de ahorro de energía.

#### ENCENDIDO Y APAGADO

Para encender tu MP4 Energy™, coloca el botón de encendido en la posición ON y pulsa el botón PLAY durante 2 segundos.

Nota: En el momento de encenderse, el dispositivo realiza una comprobación de memoria. El tiempo de encendido varía en función de la memoria ocupada en cada momento.

Para apagar el dispositivo sostén el botón PLAY durante 3 segundos. En ese momento el aparato guardará tus preferencias de usuario.

Nota: Si apagas directamente mediante el interruptor de encendido, no se guardarán las preferencias de configuración que hubieses modificado, ni recordará la última canción reproducida.

# REPRODUCCIÓN DE MÚSICA MP3/WMA/WAV

≥ Tu MP4 Energy™ te permite disfrutar de audio codificado en los formatos MP3 / WMA / WAV gracias a su procesador de alta fidelidad de sonido. Para entrar al menú de reproducción de MP3/WMA/WAV, pulsa PLAY sobre la opción MUSIC. Echa un vistazo a las distintas opciones para seleccionar de manera cómoda tu música (pulsa PLAY para comenzar la reproducción cuando tengas seleccionada una canción):

"Reprod. música" : Te muestra la pantalla de reproducción de música.

Nota: Para saber más revisa la sección "Pantalla del reproductor de música" al final de este apartado.

"Toda la música": con esta opción verás todas las canciones que hayas grabado en tu MP4 Energy™, ordenadas por orden alfabético según el nombre del archivo.

"Artista", "Album" y "Título": Muestran la lista de tu música favorita ordenada por artista/álbum/título respectivamente.

Nota: Para que los ficheros de audio se muestren en dichas listas, su información de artista, álbum y título debe estar grabada en el archivo (esta información se conoce como marcas ID3-Tag). Puedes encontrar utilidades gratuitas para crear o modificar las ID3-Tag como son "MP3 Tag" o "ID3 Renamer".

#### REPRODUCCIÓN DE MÚSICA MP3/WMA/WAV

"Favoritos": Gracias a esta opción podrás escuchar tus canciones preferidas que previamente hayas agregado como favoritas. Para agregar una canción a tu lista de "Favoritos", simplemente pulsa el botón VOLUMEN + mientras estés encima del fichero o carpeta. Para elegir una opción pulsa PLAY. Dentro de la carpeta de "Favoritos" si pulsas VOLUMEN + aparecerá un menú para eliminar uno o todos tus favoritos. Al igual que antes, elige una opción con PLAY.

Nota: Al eliminar un elemento de Favoritos, solo eliminas la marca de favorito, pero la canción sigue estando en memoria.

"Grabaciones": Escucha los clips que hayas grabado con el micrófono o desde la radio FM mediante esta opción. Elige el clip que quieras oír y pulsa PLAY.

"Directorios": Con esta opción puedes explorar los directorios de tu MP4 Energy™ y seleccionar el archivo de música que quieras, tal y como lo harías desde tu ordenador.

"Refrescar": Usa esta opción cuando grabes o borres canciones para que se vuelvan a crear las listas de ordenación por artista, álbum y título.

Nota: Al desconectar el reproductor del ordenador con la extracción segura de dispositivos, tu MP4 Energy™ hará un Refrescar automático y seguirá en modo de carga.

#### PANTALLA DE REPRODUCTOR DE MÚSICA

≥ Para pausar la reproducción pulsa el botón PLAY, y para subir/bajar el volumen, sostén los botones VOLUME + / VOLUME -.

Pulsando brevemente los botones PREVIOUS/NEXT saltas a la anterior/siguiente pista. También puedes retroceder / avanzar dentro de la canción y manteniendo pulsado el botón PREVIOUS/NEXT.

Si la canción tiene letra (archivo LRC), ésta se mostrará en pantalla, y si no, se mostrará el ecualizador.

Nota: La letra de una canción es un archivo de texto con el mismo nombre que el archivo de música pero con la extensión LRC. Si algunas de tus canciones no tiene ese fichero LRC, no se mostrará la letra, pero podrás escucharla sin problema. Pulsa el botón VOLUME - para activar/desactivar la visualización ID3-Tag y LRC.

Función de repetición A-B: Puedes reproducir sin parar una parte de una canción mediante esta función. Para ello pulsa brevemente el botón VOLUME + para marcar el inicio de la reproducción (punto A) y nuevamente el botón VOLUME + para marcar el final (punto B). Para cancelar la función, pulsa brevemente el botón VOLUME + de nuevo.

Para salir de la reproducción en curso, pulsa brevemente MENU para volver a la pantalla de selección de canciones, o mantenlo apretado para volver al menú principal.

# OPCIONES DEL REPRODUCTOR DE MÚSICa

≥ Tienes la opción de seleccionar una ecualización de sonido acorde con tus preferencias. Para ello, desde el menú principal, dirígete al menú SETTINGS -> MÚSICA -> SELECCION EQ y a continuación escoge uno de los 6 modos disponibles: "Normal", "MS PlayFX", "Rock", "Pop", "Classic" o "Jazz".

El orden de reproducción de las canciones depende del modo seleccionado. Por defecto, el modo es "Normal". Puedes seleccionar un modo diferente navegando desde el menú principal hasta SETTINGS -> MÚSICA -> ORDEN y a continuación escoger los modos "Normal" (orden secuencial) o "Aleatorio".

También puedes configurar los modos de repetición accediendo a SETTINGS -> MÚSICA -> REPETICIÓN y seleccionar tu modo preferido:

"Una vez" (Reproduce la pista actual y se para), "Repetir 1" (Repite la pista actual), "Carpeta una vez" (sólo las pistas de la carpeta actual y para), "Repetir carpeta" (repite las pistas de la carpeta actual), "Todos una vez" (todas las pista una vez y para), "Repetir todos" (reproducción continua de todas las pistas) e "Intro" (primeros 10 segundos y pasa a la siguiente pista).

Para conocer la cantidad de memoria libre en tu reproductor, navega desde el menú principal hasta SETTINGS -> SISTEMA -> INFORMACIÓN.

## BROWSER: NAVEGACIÓN POR CARPETAS

≥ Esta práctica función te permite seleccionar directamente la carpeta y el archivo de música / vídeo / imagen / e-Book que desees reproducir, y que previamente hayas organizado con tu ordenador.

Puedes navegar por tus carpetas estando en el modo MUSIC / VIDEO / PHOTO / E-BOOK. Ten en cuenta que mientras navegas las carpetas desde una sección concreta sólo se muestran los archivos del tipo asociado a esa sección (música con Music, imágenes con Photo, etc…). Para ver todos los archivos en memoria a la vez, escoge la opción "Browser" del menú principal.

Mediante los botones PREVIOUS/NEXT puedes seleccionar la anterior/siguiente carpeta o fichero. Con el botón PLAY puedes entrar en la carpeta seleccionada. Puedes volver a la carpeta anterior pulsando PLAY sobre el icono ".." o pulsando el botón MENU.

Pulsa PLAY sobre el archivo seleccionado para comenzar la reproducción. Si quisieras borrar un archivo, selecciónalo, pulsa VOLUME -, selecciona "Yes" mediante PREVIOUS/NEXT y pulsa PLAY. Para cancelar sin borrar selecciona "No".

#### RADIO FM

≥ Tu MP4 Energy™ dispone de una Radio FM integrada con 30 presintonías y posibilidad de grabación directa. Para escuchar la radio, estando en el menú principal, selecciona la opción RADIO.

Accede al menú de configuración de la radio pulsando brevemente el botón MENU:

Búsqueda automática: Estando en el menú de configuración, selecciona "Auto" con el botón PLAY para que automáticamente se busquen las emisoras y se graben las presintonías.

Búsqueda manual:

- 1. Entra al menú de configuración y selecciona "Manual" con el botón PLAY.
- 2. Si pulsas los botones PREVIOUS/NEXT, retrocederás/avanzarás manualmente dentro de la banda de frecuencia.
- 3. Una vez hayas sintonizado la emisora, para grabarla en una presintonía, pulsa el botón MENU, selecciona "Mem", elige un número de presintonía con PREVIOUS/ NEXT y pulsa PLAY. Para confirmar la grabación, elige "Si" y pulsa PLAY.

#### RADIO FM

≥ Para navegar por las presintonías, elige el modo "Preset" con el botón PLAY y pulsa brevemente los botones PREVIOUS/NEXT para pasar a la anterior/siguiente presintonía.

Nota: En la parte inferior izquierda de la pantalla aparece el número de presintonía actual al entrar en el modo "Preset".

Para subir/bajar el volumen, pulsa los botones VOLUME +/VOLUME -.

Puedes grabar directamente lo que estés escuchando en la radio FM. Para ello, sostén el botón PLAY para entrar en el modo de grabación. Pulsa PLAY para comenzar a grabar. Puedes pausar la grabación pulsando brevemente PLAY. Para terminar de grabar sostén el botón MENU.

Los archivos de sonido que hayas grabado se guardan en la carpeta "RECORD". Son archivos en formato WAV. Para escucharlos estando en el modo MUSIC selecciona "Grabaciones" o estando en el modo MUSIC/BROWSER, selecciona la carpeta "RECORD" mediante la navegación por carpetas y pulsa PLAY sobre el fichero WAV que desees escuchar.

Para salir del modo RADIO, mantén pulsado el botón MENU.

## E-BOOK

≥ Puedes leer libros electrónicos (e-book en formato TXT) en cualquier lugar en la pantalla LCD de alta resolución de tu MP4 Energy™. Para visualizar tus libros, selecciona la opción E-BOOK del menú principal. Accederás directamente al explorador de archivos (consulta la sección "BROWSER: NAVEGACIÓN POR CARPETAS" para conocer más detalles de cómo manejarlo) y elige el libro que quieras con los botones PREVIOUS/NEXT y pulsa PLAY para comenzar la visualización.

Pulsa brevemente los botones PREVIOUS/NEXT para pasar a la anterior/siguiente página. Con el botón PLAY activas/desactivas el desplazamiento automático de líneas, configurable desde SETTINGS -> Auto navegación -> Texto. Sosteniendo/ apretando el botón VOLUME puedes establecer/recuperar marcadores de lectura respectivamente. Usa el botón PLAY para confirmar las acciones.

#### GRABADORA DIGITAL DE VOZ

≥ Tu MP4 Energy™ te permite grabar voz con su micrófono integrado. Para entrar en el modo de grabación, selecciona la opción RECORD con el botón PLAY. Pulsa el botón PLAY para comenzar a grabar. Puedes pausar la grabación pulsando brevemente PLAY. Para terminar de grabar pulsa el botón MENU.

Los archivos de audio que hayas grabado se guardan en la carpeta "RECORD". Son archivos en formato WAV. Para escucharlos, estando en el modo MUSIC selecciona "Grabaciones" o estando en el modo MUSIC/BROWSER, selecciona la carpeta "RECORD" mediante la navegación por carpetas y pulsa PLAY sobre el fichero WAV que desees escuchar.

Para salir del modo RECORD, mantén pulsado el botón MENU.

# REPRODUCCIÓN DE Vídeos

≥ Con tu MP4 Energy™ la música cobra una nueva dimensión al disfrutar de tus vídeos musicales favoritos en cualquier momento y lugar.

Puedes reproducir vídeos AVI/WMV/MPG/VOB/ASF que hayas convertido previamente al formato AVI (XVID con audio MP2) con el programa Energy Movier, incluido en la memoria de tu MP4. Consulta la sección del manual "CREACIÓN DE Vídeos AVI".

Para reproducir vídeos, selecciona la opción VIDEO en el menú principal. Accederás directamente al explorador de archivos (consulta la sección "BROWSER: NAVEGACION POR CARPETAS" para conocer más detalles de cómo manejarlo) y elige el vídeo que quieras con los botones PREVIOUS/NEXT y pulsa PLAY para comenzar la reproducción. Para pausar la reproducción pulsa el botón PLAY, y para subir/bajar el volumen, pulsa respectivamente los botones VOLUMEN +/VOLUMEN-.

Pulsa brevemente los botones PREVIOUS/NEXT para pasar al anterior/siguiente vídeo. También puedes retroceder/avanzar dentro de la reproducción en curso manteniendo pulsado el botón PREVIOUS/NEXT.

Para acceder de nuevo al explorador de archivos, pulsa brevemente el botón MENU.

Para salir de este modo y volver al menú principal, mantén pulsado el botón MENU.

## ENERGY MOVIER: INSTALACIÓN

≥ Con la sencilla aplicación Energy Movier podrás convertir tus vídeos AVI/WMV/ MPG/VOB/ASF al formato AVI (XVID con audio MP2) para disfrutarlos en tu MP4 Energy™.

Para instalar Energy Movier sigue los siguientes pasos:

- 1. Conecta tu MP4 Energy™ al ordenador mediante el cable USB incluido. NOTA: en la memoria del MP4 grabamos en fábrica la última versión disponible en ese momento, sin embargo, si tienes conexión a Internet, es recomendable que descargues la última versión del software de nuestra web www.energysistem.com/vídeosweb.
- 2. Automáticamente aparecerá el menú de Windows pidiendo que selecciones la acción que deseas realizar (a no ser que tengas desactivado el autorun de Windows). Selecciona "Energy Sistem Menu".
- 3. Una vez aparezca el menú de Energy Sistem en pantalla, selecciona "Install Energy Movier". También puedes ejecutar directamente el programa de instalación "setup.exe" de la carpeta "SOFTWARE/Energy Movier" si el autorun estuviese deshabilitado.
- 4. En la ventana de instalación, selecciona "OK" y haz clic sobre el icono para comenzar a instalar. Sigue los pasos de instalación, pulsando "Continue".

Nota: Dependiendo de los códecs de vídeo que tengas instalados en tu ordenador, es posible que el programa te avise al intentar sobrescribir los ficheros. En dicho caso recomendamos mantener los ficheros existentes en tu ordenador seleccionando "si".

5. Una vez haya finalizado la instalación, puedes ejecutar la aplicación desde el menú "Inicio"->"Todos los programas"->"Energy Sistem"->"Energy Movier".

# ENERGY MOVIER: CONVERSIÓN DE VÍDEOS AVI

≥ Para convertir un vídeo AVI/WMV/MPG/VOB/ASF sigue los siguientes pasos:

NOTA: Para convertir vídeos en formatos especiales como MPEG4 / DivX / XviD / etc. asegúrate de tener instalados en tu ordenador los archivos "códecs" necesarios. Puedes instalar paquetes de "códecs" como por ejemplo el "K-Lite Standard Pack".

- 1. Ejecuta "Energy Movier" desde el menú "Inicio".
- 2. Si es la primera vez que ejecutas el programa, la ventana de opciones aparecerá automáticamente para que selecciones tu modelo de MP4 Energy™. Opcionalmente puedes modificar la calidad y el formato de imagen que quieres para tus vídeos.
- 3. Elige el archivo a convertir mediante el botón "Seleccionar archivo".
- 4. En el apartado "Nombre del vídeo convertido" puedes especificar un nombre para el nuevo archivo. Si no se escribe nada, se usará el nombre del archivo original.
- 5. Opcionalmente puedes seleccionar la carpeta donde se guardará el nuevo vídeo. Para ello haz clic sobre el botón "Seleccionar otra carpeta". Nota: Si tienes tu MP4 Energy™ conectado al ordenador, puedes seleccionar una carpeta del mismo para que el nuevo vídeo se grabe directamente en él, pero asegúrate que tiene suficiente memoria libre.

## ENERGY MOVIER: CONVERSIÓN DE VÍDEOS AVI

6. Haz clic sobre el botón "Añadir" para que el trabajo de conversión se añada a la lista de conversiones pendientes. Nota: Puedes añadir varios trabajos de conversión para que automáticamente se conviertan varios vídeos sin que tengas que estar pendiente del ordenador. Si lo deseas, puedes borrar un trabajo seleccionando la línea con el ratón y a continuación pulsando el botón "Borrar línea".

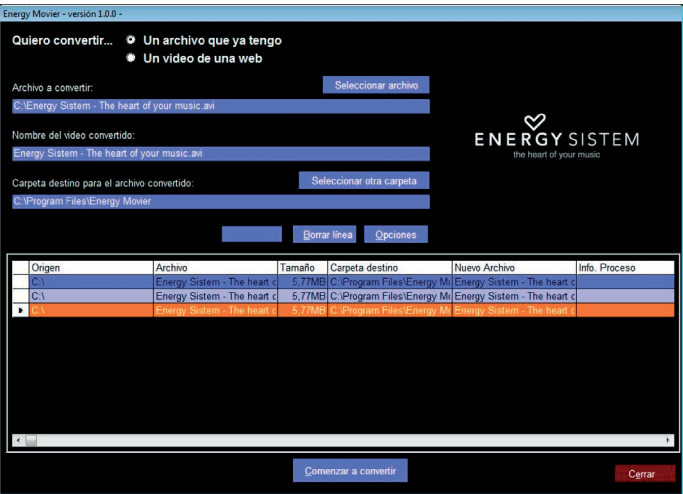

- 7. Repite los pasos 3-6 para cada uno de los vídeos que quieras convertir.
- 8. Una vez tengas en lista todos los vídeos que quieres convertir, presiona "Comenzar a convertir" para que se inicie el proceso.
- 9. En la columna "Info. Proceso" se indica el fichero actualmente en conversión, así como el tamaño que ocupa. Cuando termina el proceso de un trabajo su columna "Info. Proceso" se volverá de color verde. Espera a que todos los trabajos terminen y haz clic sobre el botón "Cerrar" para salir del programa. NOTA: Es recomendable que no uses el ordenador mientras Energy Movier está convirtiendo ya que requiere un uso importante de recursos y podría provocar que la aplicación no respondiera.
- 10. Conecta tu MP4 Energy™ al ordenador (consulta el apartado "CONEXIÓN AL PC") y copia los nuevos archivos AVI dentro de la carpeta que prefieras, a no ser que hayas seleccionado previamente que los nuevos vídeos se deben grabar directamente en una carpeta del mismo.

# ENERGY MOVIER: DESCARGA DE Vídeos DE INTERNET

≥ Además de convertir vídeos que ya tengas en tu ordenador, también puedes descargar y convertir tus vídeos favoritos de las páginas web más populares para poder disfrutarlos en tu MP4 Energy™ en cualquier lugar y momento.

Nota: A fecha de la impresión del presente manual, Energy Movier es compatible con Youtube, Google Vídeo, Metacafe y Dailymotion; consulta la lista de compatibilidad actualizada en www.energysistem.com/vídeosweb.

Para descargar y convertir los vídeos, sigue estos sencillos pasos:

- 1. Ejecuta "Energy Movier" desde el menú "Inicio".
- 2. Si es la primera vez que ejecutas el programa, la ventana de opciones aparecerá automáticamente para que selecciones tu modelo de MP4 Energy™. Opcionalmente puedes modificar la calidad y el formato de imagen que quieres para tus videos.
- 3. En el apartado "Quiero convertir…" elige la opción "Un vídeo de una web".
- 4. A continuación, debes indicar el enlace (dirección web) del video a descargar. Normalmente, el enlace correcto se muestra en el apartado "Dirección" (o en la barra superior) de tu navegador de Internet cuando estás visualizando el video. Copia el enlace de tu navegador y pégalo en el apartado "Enlace del video a descargar" pulsando el botón "Pegar del portapapeles" de Energy Movier.
- 5. En el apartado "Nombre del video convertido" puedes especificar un nombre para el nuevo archivo. Si no se escribe nada, se usará el nombre del archivo original en **Internet**
- 6. Opcionalmente puedes seleccionar la carpeta donde se guardará el nuevo video. Para ello haz clic sobre el botón "Seleccionar otra carpeta". Nota: Si tienes tu MP4 Energy™ conectado al ordenador, puedes seleccionar una carpeta del mismo para que el nuevo video se grabe directamente en él, pero asegúrate que tiene suficiente memoria libre.
- 7. Haz clic sobre el botón "Añadir" para que el trabajo de descarga y conversión se añada a la lista de conversiones pendientes. Si recibes un mensaje de error y tu conexión a Internet funciona correctamente es posible que el enlace sea de una página no soportada, o que su contenido tenga alguna protección de copyright o una restricción de acceso (por ejemplo para que no accedan menores de edad).

Nota: Puedes añadir varios trabajos de descarga y conversión para que automáticamente se descarguen y conviertan varios vídeos sin que tengas que estar pendiente del ordenador. Si lo deseas, puedes borrar un trabajo seleccionando la línea con el ratón y a continuación pulsando el botón "Borrar línea".

- 8. Repite los pasos 4-7 para cada uno de los vídeos que quieras descargar y convertir.
- 9. Una vez tengas en lista todos los vídeos que quieres descargar y convertir, presiona "Comenzar a convertir" para que se inicie el proceso.
- 10.En la columna "Info. Proceso" se indica el fichero actualmente en descarga y conversión, así como el tamaño que ocupa. Cuando termina el proceso de un trabajo su columna "Info. Proceso" se volverá de color verde. Espera a que todos los trabajos terminen y haz clic sobre el botón "Cerrar" para salir del programa.

 NOTA: Es recomendable que no uses el ordenador mientras Energy Movier está convirtiendo ya que requiere un uso importante de recursos y podría provocar que la aplicación no respondiera.

11. Conecta tu MP4 Energy™ al ordenador (consulta el apartado "CONEXIÓN AL PC") y copia los nuevos archivos AVI dentro de la carpeta que prefieras, a no ser que hayas seleccionado previamente que los nuevos vídeos se deben grabar directamente en una carpeta del mismo.

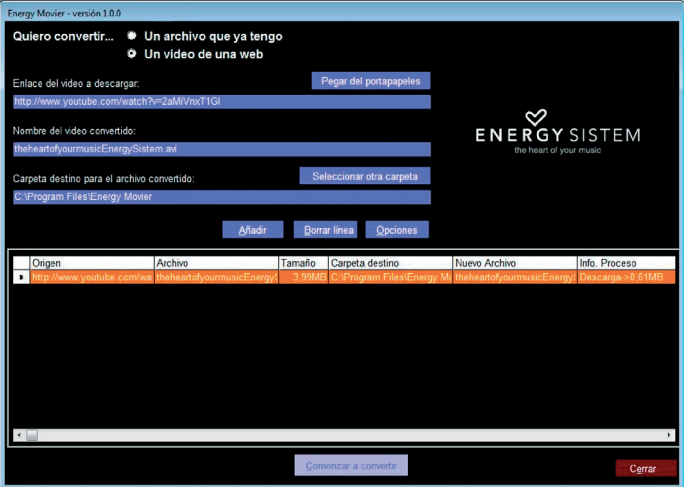

# VISUALIZACIÓN DE IMÁGENES

≥ Visualiza y disfruta de tus imágenes y fotos JPG con la pantalla LCD de alta resolución de tu MP4 Energy™.

Para ver tus imágenes, selecciona PHOTO del menú principal. Accederás directamente al explorador de archivos (consulta la sección "BROWSER: NAVEGACIÓN POR CARPETAS" para conocer más detalles de cómo manejarlo) y elige la imagen que quieras con los botones PREVIOUS/NEXT y pulsa PLAY para comenzar la visualización.

Pulsa brevemente los botones PREVIOUS/NEXT para pasar a la anterior/siguiente imagen. Con el botón PLAY activas/desactivas la presentación secuencial ("slideshow"), configurable desde el menú SETTINGS -> "Auto navegación" -> "Imágenes".

# CONEXIÓN AL PC

≥ Para disfrutar de las capacidades multimedia de tu MP4 Energy™, debes copiar previamente los archivos desde tu PC a su memoria interna.

Conecta tu MP4 Energy™ al ordenador mediante el cable USB 2.0 incluido. Será detectado por tu ordenador automáticamente sin necesidad de instalar ningún driver (salvo si tienes Windows 98, en cuyo caso debes instalar el driver para W98 contenido en la carpeta "SOFTWARE/Firmware" de la memoria del MP4). Una vez detectado, podrás leer/escribir en su memoria como si se tratara de una unidad de disco más.

IMPORTANTE: Para evitar la pérdida de datos, siempre realiza una extracción segura de dispositivo USB antes de desconectar el cable. En Windows XP, por ejemplo, el icono de extracción segura está en la barra de inicio, cerca del reloj.

# REINSTALACIÓN DE FIRMWARE

≥ Tu MP4 Energy™ tiene un sistema operativo instalado, comúnmente denominado firmware, que en algunas ocasiones es necesario reinstalar.

El proceso es sencillo pero se ha de realizar con cuidado, y solamente cuando sea realmente necesario. Si observas que el reproductor se bloquea, se reinicia sólo, o tienes problemas para acceder al contenido de la memoria desde tu ordenador, será signo de que el firmware se ha dañado y hay que reinstalarlo.

# REINSTALACIÓN DE FIRMWARE

≥ IMPORTANTE: Antes de empezar haz una copia de seguridad de los archivos que tengas en tu MP4 Energy™ ya que durante la actualización se formateará con el consiguiente borrado de datos. Después desconecta la unidad del ordenador. También es muy importante que te asegures de que tu ordenador está libre de virus y no tenga problemas de bloqueos.

Sigue los siguientes pasos para reinstalar el firmware:

- 1. Conecta tu MP4 Energy™ al ordenador mediante el cable USB incluido. NOTA: en la memoria del MP4 grabamos en fábrica la última versión disponible en ese momento, sin embargo, si tienes conexión a Internet, es recomendable que descargues la última versión del firmware accediendo a la ficha del producto en nuestra web www.energysistem.com.
- 2. Automáticamente aparecerá el menú de Windows pidiendo que selecciones la acción que deseas realizar (a no ser que tengas desactivado el autorun de Windows). Selecciona "Energy Sistem Menu".
- 3. Una vez aparezca el menú de Energy Sistem en pantalla, selecciona "Install Energy™ MP4 Firwmware Utility". También puedes ejecutar directamente el programa de instalación "setup.exe" de la carpeta "SOFTWARE/Firmware" si el autorun estuviese deshabilitado. Nota: Si has descargado el firmware desde nuestra web www.energysistem.com, descomprime el archivo en cualquier carpeta de tu ordenador y ejecuta directamente el programa de instalación "setup.exe".
- 4. Sigue los pasos de instalación pulsando "Siguiente".
- 5. Una vez haya finalizado la instalación, ve al menú "Inicio"->"Todos los programas"-> y ejecuta "Firmware Update".
- 6. Pulsa "Open" y selecciona el fichero de firmware .rfw adecuado a tu modelo (p.ej. Energy 3120 .rfw).

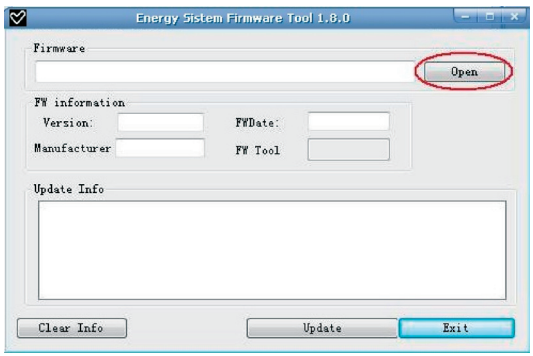

- 7. En ese momento enciende tu MP4 Energy™, navega hasta SETTINGS -> SISTEMA -> ACTUALIZAR y elige "Si".
- 8. Conéctalo a un puerto USB del ordenador con el cable USB 2.0 incluido.
- 9. Pulsa "Update" para que comience la reinstalación de firmware.
- 10.Espera a que termine el proceso (10 min. aprox.). El botón "Update" se volverá a activar y aparecerá el texto "Firmware Update Successful". Seguidamente pulsa el bóton "Exit".
- 11. Desconecta tu MP4 Energy™ previamente desde la flecha verde al lado del reloj

de Windows (Quitar Hardware con seguridad) y espera a que nos confirme que se puede desconectar.

- 12. Desconecta el cable USB, enciende el aparato y espera a que aparezca el menú principal (puede tardar unos minutos).
- 13. Vuelve a conectarlo al ordenador mediante el cable USB 2.0
- 14. En "Mi PC", haz doble clic sobre la unidad de disco que representa la memoria del reproductor.
- 15. Te indicará que la unidad no tiene formato y preguntará si deseas formatear. Elige "Si".
- 16. Aparecerá la ventana de formato. Marca la opción "Formato rápido" y haz clic sobre "Iniciar".
- 17. Una vez haya terminado el formato, pulsa "Cerrar".
- 18. Ya puedes copiar datos de nuevo a tu MP4 Energy™ y volver a disfrutar de él.

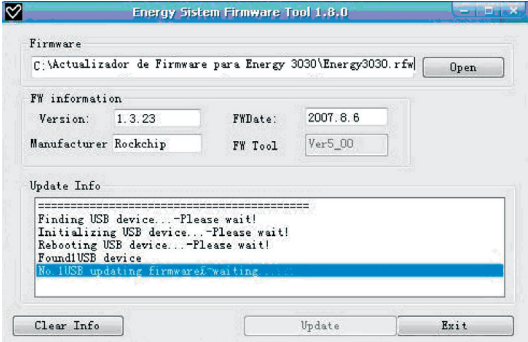

# RESOLUCIÓN DE PROBLEMAS

- 1. ¿Por qué no se pueden reproducir ciertos archivos MP3? El archivo MP3 tiene que respetar las normas layer 3 de MPEG1, MPEG2 o MPEG 2.5. En caso contrario se ha de recodificar mediante software.
- 2. Mi reproductor no se enciende y mi ordenador no lo detecta, ¿qué puedo hacer? Es posible que tenga un problema de firmware. Por favor, lee el apartado de este manual "REINSTALACIÓN DE FIRMWARE".
- 3. ¿Por qué no se reproducen algunos archivos WMA? Asegúrate que no estás codificando los WMA con DRM.
- 4. ¿Por qué no puedo ver mis ficheros de vídeo, imagen o texto cuando estoy en el explorador de música?

Mientras navegas las carpetas desde una sección concreta sólo se muestran los archivos del tipo asociado a esa sección (música con Music, imágenes con Photo, etc…). Para ver todos los archivos en memoria a la vez, escoge la opción "Browser" del menú principal.

5. ¿Porqué no consigo visualizar mis archivos de imágenes .jpg? Muchas cámaras fotográficas digitales y programas de edición de imágenes añaden datos ocultos a los ficheros .jpg. Estos datos pueden hacer que tu MP4 no cargue las imágenes. Prueba a eliminarlos grabando la imágen con otro nombre.

# RESOLUCIÓN DE PROBLEMAS

- 6. Al apagar mi MP4 con el boton ON/OFF no guarda el estado del brillo o la canción que reproducía. ¿Qué ocurre? Para que el estado del reproductor quede bien grabado debe apagarse mediante el hoton "PI AY"
- 7. ¿Cuál es el formato de vídeo que utiliza mi MP4 Energy™? Reproduce ficheros AVI con compresión en XVID, audio en MP2. Convierte tus vídeos con el programa Energy Movier para asegurar la compatibilidad.
- 8. Tengo problemas para que Windows Vista detecte mi MP4. Es un problema de detección de dispositivos de almacenamiento USB reconocido por Microsoft en su sistema operativo. Se espera que el Service Pack 1 subsane estos problemas de detección.

Para cualquier otra incidencia, consulta la sección de preguntas frecuentes (FAQ) del producto en www.energysistem.com.

Dirección de atención técnica: soporte@energysistem.com.

Teléfono de atención al cliente (en España): 902 294 294

# CONDICIONES DE LA GARANTÍA

≥ Durante un periodo de 36 meses a partir de la fecha de la primera compra del producto por el consumidor, de conformidad con el RDL 1/2007, Energy Sistem Soyntec S.A. responderá ante cualquier falta de conformidad que exista en el momento de la entrega del bien, en los términos y bajo las condiciones establecidas en la citada norma.

En el caso de que el bien no fuera conforme al contrato, y previa entrega del ticket de compra o factura, se reconoce al comprador el derecho a la reparación del bien, a su sustitución o, subsidiariamente, a la rebaja del precio o a la resolución del contrato, de conformidad con la citada Norma.

Esta garantía no será aplicable si el defecto ha sido causado por el comprador y/o por cualquier tercero debido a uso indebido, negligencia, uso o empleo del Bien distinto a aquel para el que fue concebido, uso o instalación del producto no conforme con las instrucciones del manual, o por cualquier otra causa no relacionada con defectos de material o fabricación.

Esta garantía es independiente y compatible con la Garantía Legal establecida por el RD 1/2007.

## FUNCIONAMIENTO DE LA GARANTÍA

- 1. Entrando en http://support.energysistem.com y tras seleccionar tu producto podrás encontrar manuales, guías de usuario, drivers, actualizaciones y respuestas a preguntas más frecuentes (FAQ's).
- 2. Si no obtienes la solución en la sección de soporte, puedes hacernos llegar tu consulta o solicitud de gestión de garantías a través del email: soporte@energysistem.com
- 3. También ponemos a tu disposición el teléfono para la gestión de garantía 902 294 294 (teléfono de soporte técnico válido sólo para España). Antes de efectuar la llamada telefónica ten a mano el Ticket o Factura de compra y el número de serie del producto.
- 4. Opcionalmente puedes acudir al lugar donde compraste el producto, presentando tu Factura o Ticket de compra.

Teléfono de Atención al Cliente (en España): 902 294 294

Las especificaciones están sujetas a cambios sin previo aviso. © 2008 por Energy Sistem®. Todos los derechos reservados.

Marcas comerciales Toda compañía, marca y nombres de producto son marcas comerciales o marcas comerciales registradas de sus respectivas compañías.

# $\epsilon$

#### DECLARACIÓN DE CONFORMIDAD

Nombre del suministrador: Energy Sistem Soyntec S. A.

Dirección: Pol. Ind. Finestrat C/ Calpe esq. C/ Alicante S/N, 03509 Finestrat Alicante

Tel: 902 388 388

Fax: 902 119 034

NIF: A53107488

Declaramos bajo nuestra exclusiva responsabilidad la conformidad del producto:

Energy Sistem® MP4 Player Energy™ 2110/2111/2120

País de fabricación: China

de acuerdo con las disposiciones de la Directiva 93/68/CEE, del Parlamento Europeo y del Consejo de 22 de julio de 1993, transpuesta a la legislación española mediante el Real Decreto 1950/1995, de 1 de Diciembre de 1995.
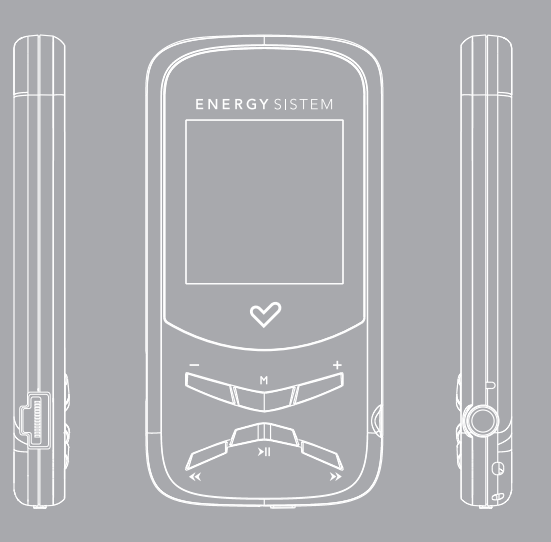

User manual

## **INTRODUCTION**

Energy Sistem® thanks you for buying your new MP4 Energy™. We wish you enjoy using it

This compact ultra-slim multimedia player, with HDP technology (LCD display with 65.000 colors and high fidelity processor) allows you to enjoy videos, music and pictures anytime anywhere. It also has an integrated FM radio tuner module.

We recommend that you fully read this user manual in order to enjoy the product in a safe way and with the best results.

# CARE AND MAINTENANCE

- ≥ Do not expose your MP4 Energy™ to shakes, dust, direct sun light, moisture or extreme temperatures.
- ≥ Do not use abrasive or corrosive cleansers.
- ≥ Keep the device clean and dust free with a soft and dry cloth.
- ≥ Recharge the battery when the low battery icon appears on screen.
- ≥ Do not disassemble the device. Any repairs must be performed by qualified Energy Sistem Soyntec's personnel.

#### MAIN FEATURES

- ≥ ULTRA-SLIM: Design of 8mm and 26g.
- ≥ HDP: LCD display with 65.000 colours, and high fidelity processor.
- ≥ Plays MPEG4 videos (XVID with MP2 audio in AVI format). Includes transcoding software and Internet videos downloading software, compatible with Youtube, Google Video, Dailymotion and Metacafe.
- ≥ Plays MP3/WMA/WAV music.
- ≥ Displays JPG pictures.
- ≥ Integrated FM Radio with 30 presets and direct recording.
- ≥ Digital voice recording with built-in microphone.
- ≥ Stereo earphones with neckstrap for transport.
- ≥ Li-Ion rechargeable battery.
- ≥ Smart song browsing through categories and favorites.
- ≥ Folder navigation.
- ≥ Artists and lyrics on screen (Id3-Tag and LRC).
- ≥ Upgradeable firmware.
- ≥ No drivers needed (except for Windows 98).
- ≥ 6 equalization modes, including the new Microsoft™ MS PlayFX.
- ≥ 7 different playback modes, including sequential, random, repeat mode, and more.

# PRODUCT CONTENT

- ≥ Energy Sistem® MP4 Player Energy™ 2110/2111/2120.
- ≥ Stereo earphones with neckstrap.
- ≥ User manual.
- ≥ USB 2.0 cable for battery charging and data transfer.
- ≥ Included in the memory of the MP4: Energy Movier transcoding software, firmware upgrade software, drivers and extended user manuals.

## GENERAL OVERVIEW

- 1. VOLUME -: Lower volume / Deactivate LRC / Delete.
- 2. MENU: Previous Menu / Main Menu / Radio Menu.
- 3. VOLUME +: Volume Up / A-B loop / Favorites Menus.
- 4. PREVIOUS: Previous element / Fast backwards.
- 5. PLAY: Select / Playback / Pause / Record / On-Off button.
- 6. Power On-Off Switch.
- 7. NEXT: Next element / Fast forward.
- 8. Neck strap hole.
- 9. Earphone output.
- 10. Microphone.
- 11. USB 2.0 Hi-Speed connector for battery charging and data transfer.

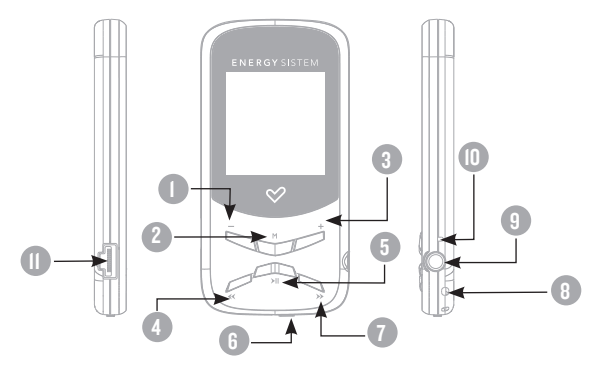

#### BATTERY POWER

≥ Your MP4 Energy™ has an integrated rechargeable Li-Ion battery. It comes fully charged from factory, but it is recommended to perform a full recharge before the first use.

Recharge the battery connecting the player to a computer using the included USB 2.0 cable (using any USB type mini-B with 5-pins will also work).

Optionally, you can recharge the battery with an AC/DC power adaptor with an USB connector (USB type mini-B with 5-pins) (NOTE: the output of the AC/DC must be 500mA maximum).

Charging time is between 3-5 hours, depending if the player is powered off or working. To keep the battery in good conditions, we recommend not using the player while charging, with the power switch in "OFF" position and not leaving it charging for more than 8 hours.

Your MP4 Energy™ uses two systems for battery saving: It will power off the LCD display after 30 seconds of inactivity, and it will power off completely after another 10 minutes of inactivity. Both systems are configurable, respectively, browsing the menus SETTINGS -> Display, or SETTINGS -> Power off.In order to maximize the battery's lifespan, it is recommended not to disable completely these power saving features.

## SWITCHING ON / OFF

≥ To power on your MP4 Energy™, place the switch in the "ON" position and press PLAY for 2 seconds.

Note: When powering on, the device performs a memory check. The power on time depends on the amount of occupied memory.

≥ Press PLAY for 3 seconds to power off the device. At that moment, the device will save your settings.

Note: If you power off the device directly with the switch button, your last changes in the settings will be lost, and it will not remember the last song played.

## MP3/WMA/WAV MUSIC PLAYER

≥ Your MP4 Energy™ allows you to enjoy MP3 / WMA / WAV codified music due to its high fidelity sound processor.

To enter into the play mode for MP3/WMA/WAV files, press the PLAY button over the MUSIC option. Take a look to the different options available for you to easily select your music (press PLAY to start the selected file playback):

"Music Player": Shows the music player screen.

Note: To learn more about the player, take a look to the "Music player screen" section of the manual.

"All Music": With this option you will see, sorted alphabetically by file name, all the songs you have stored in your MP4 Energy™.

"Artist", "Album" and "Title": They show listings of your favorite music sorted by artist, album or title respectively.

Note: In order for the music files to be displayed in these listings, their artist, album and title information must be stored into the file (information known as ID3-Tag). You can find freeware utilities to create or modify ID3-Tags like MP3Tag or ID3 Renamer.

"Favorites": With this option you can listen to your favorite music that you already marked as favorite. To add a song to your "Favorite" list, simply press the VOLUME + button while on top of a file or folder. Make a selection using PLAY. Inside the "Favorite" folder if you press VOLUME + a new menu will pop up allowing you to erase one or all the favorite marked songs. Again, make a selection using PLAY.

#### MP3/WMA/WAV MUSIC PLAYER

Note: Erasing an element from Favorites you only eliminate what marks it as favorite, the file will stay in memory.

"Recordings": Listen to the clips you have recorded using the microphone or the FM radio with this option. Choose the clip you want to listen to and press PLAY.

"Dir List": With this option you can explore the file tree in the memory of the MP4 Energy™ just as it would be displayed in your computer.

"Update": Use this option whenever you store or delete songs so the artist, album and title listings are recreated accurately.

Note: When the player is unplugged from the PC via the safe USB device removal, the MP4 Energy™ will run an automatic Update and enter battery charge mode.

# MIISIC PLAYER INTERFACE

≥ You can pause the playback by pressing PLAY and to set the volume up/down, hold down the VOLUME + / VOLUME - button.

Briefly press the PREVIOUS/NEXT button to skip to the previous/next track. You can fast forward or rewind the song holding the PREVIOUS/NEXT button.

If the song has lyrics (LRC file), they will be shown on screen, and otherwise it will show the equalizer.

Note: The song lyrics are text files named exactly after the music file with the. LRC extension. If some of your music files do not have the LRC file, the lyrics will not be shown, but you can listen to the music without problem.

Press the VOLUME - button to activate/deactivate the Id3-Tag and LRC function.

A-B repeat function: You can loop play a segment of a song with this function. Press the VOLUME + button to set the A point and press VOLUME + again to set the B point. To cancel this function, press VOLUME + again.

To exit the current playback to the previous menu press MENU. Hold down MENU if you want to go back to the main menu.

## MIISIC PLAYER SETTINGS

≥ You can choose the equalization mode that fits your preferences. To do so, browse to SETTINGS -> MUSIC ->EQ SELECT and choose one of the 6 available modes: "Normal", "MS PlayFX", "Rock", "Pop", "Classic" or "Jazz".

The playing order of the tracks depends on the selected mode. By default, the mode is set to "Normal". You can change to a different mode browsing to SETTINGS -> MUSIC -> PLAY MODE, and choosing "Normal" (sequential order) or "Shuffle" (random).

You can also set the repeat mode by browsing to SETTINGS -> MUSIC -> REPEAT MODE and selecting your preferred mode: "Once" (plays the current file and stops), "Repeat 1" (repeat current track), "Folder Once" (plays files inside the current folder and stops), "Folder Repeat" (repeats the files inside the current folder), "All Once" (plays all the files once), "All Repeat" (plays all the files continuously) and "Intro" (plays the first 10 seconds and skips to the next file).

To know the amount of free memory, browse to SETTINGS -> SYSTEM -> ABOUT.

# **BROWSER: FOLDER NAVIGATION**

≥ This handy function allows you to directly choose the music / video / image / e-Book folder or file you want to play, previously sorted with your PC.

You can browse through folders while on MUSIC / VIDEO / PHOTO / E-BOOK mode. Keep in mind that while you browse the folders on one given section, only the files associated to that section will be displayed (music files in MUSIC, image files in PHOTO, etc…) If you want to see all files present in memory, choose BROWSER at the main menu.

With PREVIOUS/NEXT buttons you can select the previous/next folder or file. With the PLAY button you will enter the selected folder. You can go back to the previous folder pressing PLAY on the ".." icon or pressing the MENU button.

Press PLAY over a file to start a playback. If you want to delete a file select it, press VOLUME -, select "Yes" with PREVIOUS/NEXT and finally press PLAY. To cancel the deletion, simply select "No".

#### FM RADIO

≥ Your MP4 Energy™ has an integrated FM radio with 30 presets and direct recording. To listen to the radio, select the RADIO option in the main menu.

To display the FM settings menu, press the MENU button: Automatic search: Being at the FM settings menu, select "Auto" with the PLAY button to start the automatic search. The presets will be stored automatically as well.

#### Manual search:

- 1. Being at the FM setting menu, select "Manual".
- 2. Press PREVIOUS/NEXT to go back/forward along the frequency band.
- 3. Once you have tuned a broadcast, press MENU, select "Mem" and choose the preset number with PREVIOUS/NEXT and finally press PLAY to store it.

#### FM RADIO

To browse the stored presets, choose "Preset" at the FM settings menu pressing PLAY and use the PREVIOUS/NEXT buttons to navigate through presets. Note: At the lower left corner of the screen you can see the number of the preset you are hearing.

Keep the VOLUME + / VOLUME - button pressed to increase/decrease the volume.

Record directly what you are listening on the FM radio. By holding the PLAY button you will enter the record mode. Press PLAY again to start recording. You can pause by pressing PLAY once more. To finish recording, hold the MENU button.

The sound files that you recorded are stored inside the "RECORD" folder. The files are WAV format. You can listen to this files selecting the "RECORDINGS" option while on the MUSIC section or using the folder navigation while on MUSIC/ BROWSER section, and then pressing PLAY on the WAV file that you want to listen.

Exit the RADIO mode by holding the MENU button.

# E-BOOK

≥ View and enjoy your electronic books (e-book in TXT format) anywhere with the high resolution LCD screen of your MP4 Energy™. For viewing your e-books, select the E-BOOK option in the main menu. You will access directly to the files explorer (check the "BROWSER: FOLDER NAVIGATION" section) and choose the book that you want with PREVIOUS/NEXT button and press PLAY to start viewing it.

Press the PREVIOUS/NEXT button to skip to the next/previous page. With the PLAY button you can enable/disable the automatic shifting of lines (timing can be set from SETTINGS -> Auto Browse -> Text Browse). With VOLUME + / VOLUME – buttons you can respectively save/load bookmarks. Press the MENU button to confirm the actions.

#### DIGITAL VOICE RECORDING

≥ Your MP4 Energy™ is able to perform voice recording with its integrated microphone. To enter the voice record mode, select the RECORD option and press the PLAY button

Press PLAY to start recording. You can pause by pressing PLAY again. To finish recording, press the MENU button.

The sound files that you record are stored inside the "RECORD" folder. The files are in WAV format. You can listen to this files selecting the "RECORDINGS" folder while on the MUSIC section, or using the folder navigation function while on MUSIC/ BROWSER section and pressing PLAY on the WAV file that you want to listen.

Exit the RECORD mode by holding the MENU button.

#### VIDEO PLAYER

≥ With your MP4 Energy™, music grows to a new level since you can enjoy your favourite music videoclips anytime anywhere.

You can play AVI/WMV/MPG/VOB/ASF videos that you previously converted to the AVI format (XVID with MP2 audio and), with Energy Movier software, which is included inside your MP4 memory. Check the user manual section "ENERGY MOVIER: CONVERTING AVI VIDEOS".

Check the user manual section "CREATING AVI Videos".

To play videos, select the VIDEO option from the main menu. You will access the files explorer (check the "BROWSER: FOLDER NAVIGATION" section). Choose the video that you want with the PREVIOUS/NEXT buttons and press PLAY to start playing it.

Press PLAY to pause the playback. Get the volume up/down by pressing the VOLUME +/VOLUME - button.

Press PREVIOUS/NEXT button to skip to the previous/next video. You can fast forward or rewind the video by holding the PREVIOUS/NEXT button.

To access again the files explorer, press the MENU button.

To exit this mode and get back to the main menu, hold the MENU button.

# **ENERGY MOVIER: INSTALLATION**

≥ With Energy Movier software tool you can easily convert your AVI/WMV/MPG/ VOB/ASF videos to the AVI format (XVID with MP2 audio and) so you can enjoy them with your MP4 Energy™.

To install Energy Movier follow these steps:

- 1. Connect your MP4 Energy™ to your PC with the included USB cable. NOTE: The latest available version of the software is saved in the memory when the unit leaves the factory. However, if you have an internet connection, we recommend you to always download the latest version from our website www.energysistem. com/videosweb.
- 2. A Windows menu will appear automatically for you to choose an option (as long as you have Windows autorun enabled). Select "Energy Sistem Menu".
- 3. Once you see the Energy Sistem menu, select "Install Energy Movier". If you have autorun disabled, you can run the installation file "setup.exe" from the folder "SOFTWARE/Energy Movier".
- 4. On the installation screen, select "OK" and click on the icon to begin the installation. Follow the steps by pressing "Continue".

Note: Depending on the codecs you have installed in your computer, you might get a message of the program trying to overwrite some of them. In that case, we recommend that you keep your existing files by pressing "Yes".

5. Once the installation is complete, you can run the application from Start -> "All programs" -> "Energy Sistem" -> "Energy Movier".

# ENERGY MOVIER: CREATING AVI VIDEOS

For converting an AVI/WMV/MPG/VOB/ASF video follow these steps:

Note: If you want to convert special video formats like MPEG4 / DivX / XviD / etc. make sure that you have the appropiate "codecs" installed. You can install "codec" packages like "K-Lite Standard Pack".

- 1. Execute "Energy Movier" from the "Start" menu.
- 2. If it's the first time you run the program, the options window will automatically pop up so you can select your MP4 Energy™ model. Optionally you can modify the quality and the image format you want for your videos.
- 3. Choose a file to be converted with the "Select file" button.
- 4. You can specify a name for the new file in the "Name of the converted video" section. If you don't write anything, the original file's name will be used.
- 5. Optionally you can select the folder where your video is to be stored by clicking on the button "Select another folder". Note: If your MP4 Energy™ is connected to your computer, you can select a folder of the built-in memory so the new video stores directly into it, but make sure first that it has enough free memory
- 6. Click on the "Add" button so the conversion job adds to the list of pending tasks. Note: You can add many conversion tasks so the videos batch convert without having you staring your computer. If you want to, you can erase a queued job by selecting the line with your mouse and pressing "Delete line".
- 7. Repeat steps 3 to 6 for each one of the videos you would like to convert.
- 8. Once you have queued all the videos you want to convert, press "Convert now" to begin the process.

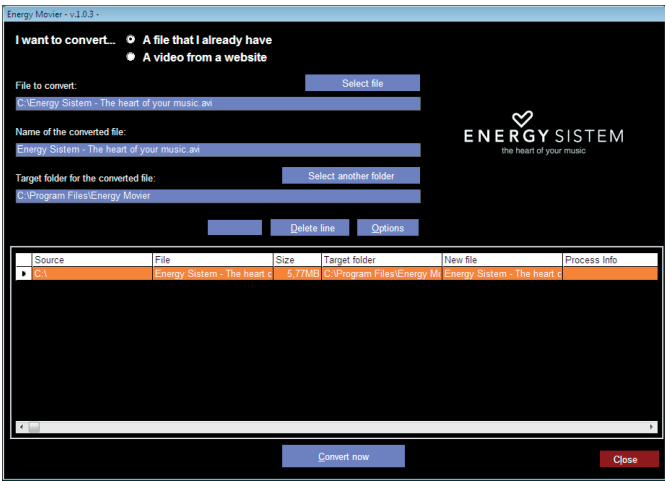

- 9. On the "Process Info" column you can check the current file conversion, along with its current size. When the process is finished, the "Process Info" column turns green colour. Wait for all the tasks to complete and click the "Close" button to exit the program. NOTE: We recommend not using the PC while Energy Movier is converting due to the high consumption of resources that could lead to other applications not responding.
- 10. Connect your MP4 Energy™ to the computer (check out the "PC Connection" section) and copy the new AVI file(s) inside your desired folder, unless you selected your MP4 as the target folder destination for direct recording.

# ENERGY MOVIER: INTERNET VIDEOS DOWNLOAD

On top of the possibility of converting videos you already have in your PC, you can also download and convert your favourite videos from the most popular Video Websites to enjoy them with your MP4 Energy™ anytime anywhere.

Note: On printing date of this manual, Energy Movier is compatible with Youtube, Google Video, Metacafe and Dailymotion; check the updated compatibility list at www.energysistem.com/videosweb.

To download and convert the videos, follow these easy steps:

- 1. Run "Energy Movier" from the "Start" menu.
- 2. If this is the first run of the program, the options window will open automatically so you can select your MP4 Energy™ model. Optionally you can modify the quality and the aspect ratio you want for your videos.
- 3. Choose "A video from a website" in the "I want to convert…." section.
- 4. Your next step is to provide the link to the video you want to download. Usually the right link is shown in the "Address" field of your web browser while you are seeing the video. Copy this address from your browser and paste it in the field "URL of the file to download" by pressing the button "Paste from clipboard" in Energy Movier.
- 5. In the field "Name of the converted file" you can specify a name for the new file. If you don't write anything, the original internet name will be used.
- 6. Optionally you can select the folder where the new video will be stored. To do so, click on the "Select another folder" button. Note: If you have your MP4 Energy™ connected to the PC, you can select a folder from it so the new video stores directly on the unit, but make sure there is enough free space.
- 7. Click on the "Add" button to add the download and conversion job to the task list. If you receive an error message and your internet connection is fully functional, probably the link is from an unsupported page, or the video has some copyright or access restriction. (i.e. for mature only)

Note: You can add several download and conversion jobs so they batch process automatically without you staring at the computer. If you want to, you can delete a queued job selecting it with your mouse and pressing the "Delete line" button.

- 8. Repeat steps 4 to 7 for each of the videos you want to download and convert.
- 9. Once you have queued all the videos you want to download and convert, press "Convert now" to begin the process.
- 10. On the "Process Info" column you can check the current file download and conversion, along with its current size. When the process is finished, the "Process Info" column turns green colour. Wait for all the tasks to complete and click the "Close" button to exit the program. NOTE: We recommend not using the PC while Energy Movier is converting due to the high consumption of resources that could lead to other applications not responding.

11. Connect your MP4 Energy™ to the computer (check out the "PC Connection" section) and copy the new AVI file(s) inside your desired folder, unless you selected your MP4 as the target folder destination for direct recording.

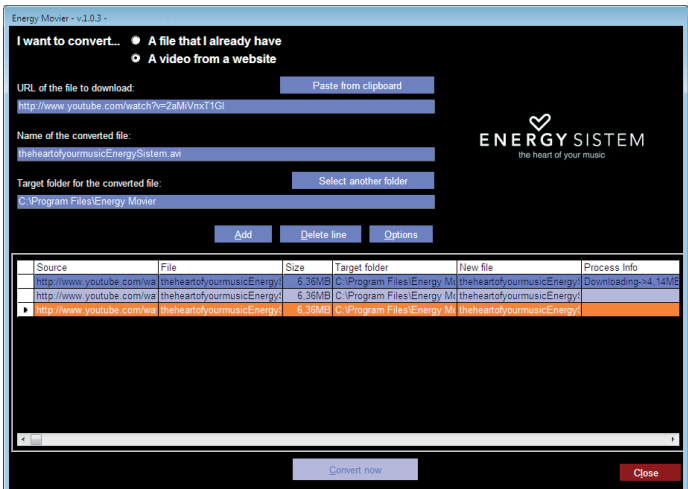

#### VIEWING PICTURES

≥ View and enjoy your JPG pictures and photos with the high resolution LCD screen of your MP4 Energy™.

To view your images, select the PHOTO option from the main menu. You will access directly to the files explorer (check the "BROWSER: FOLDER NAVIGATION" section) and choose the picture that you want with the PREVIOUS/NEXT button and press PLAY to start viewing it.

Press the PREVIOUS/NEXT button to skip to the previous/next picture. With the PLAY button you can enable/disable the slideshow (timing can be set from the SETTINGS -> "Auto Browse"->"Photo Browse" menu).

# PC CONNECTION

≥ In order to enjoy the multimedia capabilities of your MP4 Energy™, you have to first copy your favourite files from your PC to its internal memory.

Connect your MP4 Energy™ to the computer using the USB 2.0 cable included. The device will be detected automatically without installing any driver (except Windows 98, in which case you have to install the W98 driver from the "SOFTWARE/ Firmware" folder inside your MP4 built-in memory). Once detected, you can read/ write to the device's memory just as if you were using a regular disk drive.

≥ IMPORTANT: To avoid any data loss, always perform a safe USB device extraction before disconnecting the USB cable from the PC. In Windows XP, for example, you can find the safe extraction icon in the task bar, next to the system clock.

#### **FIRMWARE REINSTALLATION**

≥ Your MP4 Energy™ has an installed operating system, usually called firmware, that sometimes needs to be reinstalled.

The process is easy, but has to be performed carefully, and only when it is really necessary. If you see that the player halts, reboots randomly, or you have problems to access the memory content from your computer, those are signs that the firmware might be damaged and you should reinstall the latest version available.

≥ IMPORTANT: First of all, make a backup of the files inside your MP4 Energy™ that you want to keep and disconnect the device from your PC, since during the firmware reinstallation the memory will be formatted and erased. It is also is very important to make sure that your computer is virus-free and has no halt/lock problems.

Follow these steps to reinstall the firmware:

- 1. Connect your MP4 Energy™ to your computer using the provided USB cable. NOTE: We store the latest firmware version available inside the MP4 memory when it leaves the factory. However, if you have an internet connection, we recommend you to download the latest version available by entering your model's page on our web www.energysistem.com.
- 2. Automatically the Windows Autorun menu will pop-up asking you to select one option (unless you have autorun deactivated). Select "Energy Sistem Menu".
- 3. Once you are at the Energy Sistem Menu screen, select "Install MP4 Energy™ Firmware Utility". You can also run the installation program "setup.exe" directly from the "SOFTWARE/Firmware" folder if autorun is disabled. Note: If you downloaded the firmware from our website www.energysistem.com, unzip the file somewhere in your computer and simply run the installation program "setup.exe".

# FIRMWARE REINSTALL ATION

- 4. Go through the installation steps by pressing "Next".
- 5. Once the installation has finished, run the application through "Start"->"All the programs" ->"Firmware Update".
- 6. Press "Open" and select the right .rfw firmware file for your model (i.e. Energy2110.rfw)
- 7. In that moment, power on your MP4 Energy™, select SETTINGS ->SYSTEM -> UPGRADE option and choose "Yes".

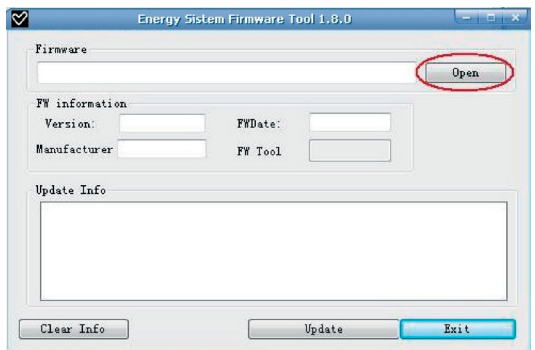

- 8. Plug the device to your computer using the included USB 2.0 cable.
- 9. Press the "Update" button.
- 10.Wait until the process ends (up to 10 min.). The "Update" button will activate again and the text "Firmware Update Successful" will appear. Press the "Exit" button.
- 11. Disconnect your MP4 Energy™ by using the Safe Hardware Extraction icon which is usually next to the windows system clock, and wait until the system confirms that the device can be removed.
- 12. Unplug the USB cable, power on the device and wait until the main menu appears on screen. (a System Init… message may appear for a few seconds)
- 13. Connect the player again to the computer with the USB 2.0 cable.
- 14. At "My PC", double click over the drive that represents the internal memory of the player.
- 15. A message will pop-up explaining that the drive doesn't have format. It will ask if you want to format the drive. Choose "Yes".
- 16. The format window will appear. Check the "Fast format" option and clic the "Start" button.
- 17. Once the format procedure has finished, press "Close".
- 18. You can again transfer data to your MP4 Energy™ and enjoy it right away.

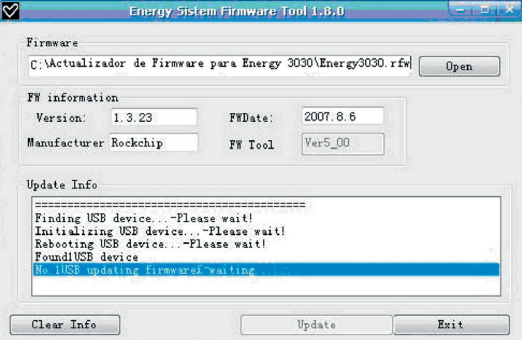

# TROUBLESHOOTING

- 1. Why can't I play some MP3 files? The MP3 file has to be compressed along some standards like MPEG1/MPEG2/ MPEG 2.5 layer 3. Otherwise, the file must be converted using a software application.
- 2. My player doesn't power on and/or my computer doesn't detect it, what can I do? Probably there is a problem with the firmware. Check the user manual section "FIRMWARE REINSTALLATION".
- 3. Why can't I play some WMA files? Make sure that you are not coding the WMA files with DRM.
- 4. Why can't I see the image, video or text files while using the music browser? You will only see the files in memory associated to the browsing you are doing (music files for Music, image files for Photo, etc…) To view all the files in memory at once, choose the "Browser" option in the main menu.
- 5. Why can't I display my .jpg files? Many digital cameras and image edition software add hidden data to the .jpg files. This data can prevent your MP4 from loading the images. Try to eliminate them by saving the file with another name.
- 6. When I switch off the MP4 with the ON/OFF button, the brightness or the song I was listening to is not stored. What gives? For the MP4 to successfully store the state, you have to switch it off with the PLAY button.
- 7. What's the video format of my MP4 Energy™? It plays AVI files compressed with XVID, MP2 audio. Convert your videos using Energy Movier to ensure compatibility.

8. I'm having trouble to detect my MP4 with Windows Vista. There is a USB mass storage devices recognition issue with Windows Vista acknowledged by Microsoft. A solution is expected in the upcoming Service Pack 1. Have any other question? Check the product F.A.Q. section at www.energysistem.com.

Technical support email address: support@energysistem.co.uk

#### **WARRANTY**

Energy Sistem Soyntec S.A. warrants its products to be free from defects in materials and workmanship at the time of purchase.

The warranty period is 36 months from the date of purchase for MP3/MP4 Players.

#### WARRANTY PROCEDURE

- 1. Visit the Support section at http://support.energysistem.com and select your product to view the FAQ (Frequently Asked Questions). The solution to your problem is very likely to have been already published there. You will also be able to download user manuals, user guides, drivers and updates.
- 2. If you cannot find an appropriate solution in the Support section, you may send us your enquiry or warranty service request by email: support@energysistem.co.uk
- 3. Alternatively, you may prefer to contact the distributor from which you purchased the product, presenting the purchase receipt or invoice."

Specifications are subject to change without notice.

© 2008 by Energy Sistem®. All rights reserved.

#### Trademarks.

All company, brand and product names are trademarks or registered trademarks of their respective companies.

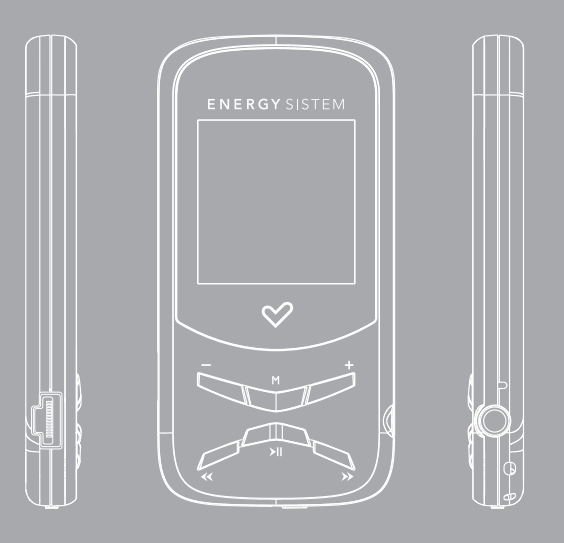

Manuel de l'utilisateur

#### INTRODUCTION

Energy Sistem vous remercie d'avoir acheté MP4 Energy™. Nous vous en souhaitons une bonne utilisation.

Ce lecteur multimédia compact ultrafin, à la technologie HDP (Écran LCD avec 65.000 couleurs et processeur de haute fidélité) vous permettra de jouir de vos vidéos, musique et images partout et tout le temps. Intègre également un module de radio FM.

Nous vous recommandons de lire cette notice d'utilisation afin d'apprécier le produit d'une manière sûre et dans les meilleures conditions.

#### SOIN ET ENTRETIEN

- ≥ Ne pas exposer votre MP4 Energy™ aux secousses, à la poussière, à la lumière directe et du soleil, à l'humidité ou à des températures extrêmes.
- ≥ Ne pas utiliser de nettoyants abrasifs ou corrosifs.
- ≥ Garder l'appareil propre et sans poussière via un vêtement doux et sec.
- ≥ Recharger la batterie quand l'icône de batterie faible apparaît sur l'écran..
- ≥ Ne pas démonter l'appareil. Tout travail de réparation devant être fait par du personnel qualifié par Energy Sistem Soyntec.

# PRINCIPALES CARACTERISTIQUES

- ≥ ULTRAFIN : conception de 8mm et 26g
- ≥ Écran LCD avec 65.000 couleurs et processeur de haute fidélité
- ≥ Lit les vidéos MPEG4 (XVID avec son audio MP2 en format AVI). Inclut un logiciel de transcodage et de téléchargement de vidéos Internet, compatible avec YouTube, Google Video, Dailymotion and Metacafe.
- ≥ Lit la musique MP3/WMA/WAV.
- ≥ Affiche les images JPG.
- ≥ Intègre une radio FM avec 30 présélections à enregistrement direct.
- ≥ Microphone intégré enregistrant la voix en digital.
- ≥ Écouteurs stéréo avec cordon pour le transport.
- ≥ Batterie rechargeable Li-Ion.
- ≥ Navigation des chansons par catégories et favorites.
- ≥ Navigation dans les différents dossiers.
- ≥ Artistes et chansons sur l'écran (Id3-Tag et LRC).
- ≥ Progiciels extensibles.
- ≥ Pas besoin de drivers (excepter W98).
- ≥ 6 modes d'équaliseurs.
- ≥ 7 modes de répétitions, lecture normale et mode aléatoire.

## CONTENU DU PRODUIT

- ≥ Energy Sistem® Lecteur Energy™ 2110 / 2111 / 2120.
- ≥ Ecouteur stéréo avec cordon de transport.
- ≥ Notice d'utilisation.
- ≥ USB 2.0 Câble pour charger la batterie et le transfert des données.
- ≥ Inclut dans la mémoire du MP4 : le logiciel de transcodage Energy Movier, un logiciel de réactualisation du Firmware, ses drivers et ses notices d'utilisation.

# VUE D'ENSEMBLE GENERALE

- 1. VOLUME -: Diminue volume / Désactive LRC / Efface.
- 2. MENU: Menu Précédent / Menu Principal / Menu Radio.
- 3. VOLUME +: Augmente Volume / Mode de répétition A-B / Menus Favoris.
- 4. PREVIOUS: Elément Précédent / Retour rapide.
- 5. PLAY: Sélectionner / Reproduire / Pause / Radio / On-Off bouton.
- 6. Bouton de mise en marche On-Off.
- 7. NEXT: Elément Suivant / Avance rapide.
- 8. Trou pour cordon.
- 9. Sortie d'écouteur.
- 10. Microphone.
- 11. USB 2.0 Câble pour charger la batterie et le transfert des données.

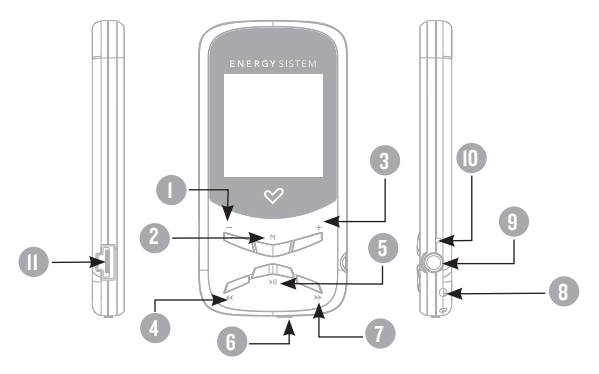
#### PUISSANCE BATTERIE

≥ Votre MP4 Energy™ a une batterie rechargeable à Li-Ion. Elle a déjà été chargée à l'usine, mais nous vous recommandons de la recharger avant sa première utilisation pour une performance optimale.

Rechargez la batterie en utilisant le câble USB 2.0 inclus qui relie le lecteur à l'ordinateur. (Tous types USB mini-B avec 5-pins fonctionnent aussi).

En option, vous pouvez recharger la batterie avec un adaptateur AC/DC (non inclus, vendu séparément) ou avec un adaptateur AC/DC qui a un connecteur USB (USB type mini-B avec 5-pins). NOTE : le rendement de l'adaptateur AC/DC doit être au maximum de 500mA.

≥ Le temps de chargement de la batterie est de 3 à 5 heures, cela dépend si le lecteur est en marche ou éteint. Pour maintenir la batterie dans de bonnes conditions nous vous recommandons de ne pas utiliser le lecteur lors du chargement et de ne pas charger plus de 8 heures lorsque l'appareil est mis hors tension.

Pour l'économie de batterie, votre MP4 Energy™ a 2 possibilités: Se mettre en arrêt après 30 secondes d'inactivité ou se mettre en arrêt complet après 10 minutes d'inactivité. Les deux systèmes sont configurables, respectivement, sélectionnez l'icône SETTINGS et "Lecture", ou SETTINGS et "Power Off Time". Pour garder la batterie longtemps, nous vous recommandons de ne pas arrêter le mode économie d'énergie.

### INTERRUPTEURS ON / OFF

≥ Pour allumer votre MP4 Energy™, appuyer sur PLAY pendant 2 secondes.

Note : En tension, l'appareil effectue une vérification de la mémoire. L'allumage de l'appareil dépend de la mémoire occupée.

Appuyer PLAY pendant 3 secondes pour allumer l'appareil. Durant cet intervalle de temps, l'appareil sauvera vos réglages.

Note : Si vous arrêtez directement le lecteur par le bouton de mise en marche, vous perdrez vos derniers paramètres et les dernières chansons jouées.

#### MP3/WMA/WAV LECTEUR DE MUSIQUE

≥ Votre MP4 Energy™ vous permet de lire toute la musique codifiée en MP3 / WMA / WAV grâce à son processeur sonore de haute fidélité. Pour entrer dans le mode lecture des fichiers MP3/WMA/WAV, appuyez sur le bouton MENU via l'option MUSIC. Regardez les différentes options possibles pour choisir facilement votre musique (appuyez sur MENU pour commencer la lecture du fichier sélectionné) :

"Lecture": Montre la musique jouée sur l'écran.

Note: Pour mieux connaître votre lecteur, regardez la rubrique "Music player screen"de la notice.

"Toute la musique"/"All Music": Avec cette option vous pourrez voir, organisés alphabétiquement les noms des fichiers de toutes les chansons de votre MP4 Energy™.

"Artiste", "Album" and "Titre": Apparaît sur l'écran un listing de votre musique organisé respectivement par artiste, album ou titre.

Note: Pour permettre l'affichage de vos fichiers musique dans cette liste, vous devez les stocker dans le fichier nommé ID3-Tag. Vous pouvez trouver des logiciels gratuits sur le net pour créer ou modifier votre fichier ID3-Tags tel que MP3Tag ou ID3 Renamer.

#### MP3/WMA/WAV LECTEUR DE MUSIQUE

"Favoris", "Favorite": Avec cette option, vous pouvez écouter seulement la musique que vous avez sélectionnée au préalable comme favorite. Pour ajouter une chanson à vos favoris "Favorite", appuyez simplement sur le bouton VOLUME + jusqu'à ce qu'il soit en haut de la file ou du fichier. Faites votre sélection en utilisant le bouton PLAY. Dans le fichier "Favorite" si vous appuyez sur VOLUME + de nouveau un menu apparaîtra automatiquement pour vous permettre d'effacer une ou toutes vos chansons marquées comme favorites. Puis une fois de plus, la sélection se fait en utilisant le bouton PLAY.

Note: En effaçant un élément du fichier Favorites, vous effacez uniquement sa marque de favoris et non de la mémoire de votre lecteur.

"Enregistrement": Avec cette option, vous pouvez écouter vos enregistrements de vidéo clips ou radio FM via son microphone. Choisissez le fichier que vous voulez écouter et appuyez sur PLAY.

"Liste biblio": Avec cette option, apparaît l'arbre de vos fichiers en mémoire dans votre MP4 Energy™ tel qu'il le serait sur votre ordinateur.

"Rénitialiser": Utiliser cette option à chaque fois que vous enregistrez ou effacez un fichier d'artiste, album et titre pour permettre une actualisation exacte.

Note: Quand le lecteur est débranché du PC via la procédure classique pour les appareils USB, votre MP4 Energy™ va s'actualiser automatiquement et entrer en mode charge.

### INTERFACE LECTEUR DE MUSIQUE

≥ Vous pouvez mettre en pause la lecture en appuyant sur PLAY et régler votre volume d'écoute en maintenant les boutons VOLUME+ / VOLUME -.

Appuyez brièvement sur les boutons PREVIOUS/NEXT pour passer d'un fichier à un autre. Vous pouvez également avancer et reculer rapidement une chanson en maintenant respectivement les boutons PREVIOUS/NEXT.

Si la chanson a des paroles (LRC file), ils seront montrés sur l'écran, et sinon le mode équaliseur apparaîtra par défaut.

Note: Les paroles de chanson sont dans un fichier texte nommé du nom de la musique et de l'extension .LRC. Si vous fichiers n'ont pas la mention «LRC», vos paroles ne s'afficheront pas, mais vous pourrezécouter la musique sans problème. Maintenez le bouton VOLUME - pour activer/désactiver les fonctions Id3-Tag et LRC.

A-B repeat function: Avec cette option, vous pouvez mettre en boucle une partie d'une chanson. Appuyer sur le bouton VOLUME + pour paramétrer le point A et ré-appuyer sur VOLUME + pour le point B. Pour effacer cette fonction, appuyer de nouveau sur le bouton VOLUME +.

Pour sortir de la lecture en cours et aller au menu précédent, appuyez sur MENU. Maintenez-le si vous voulez retourner au menu principal.

#### CARACTERISTIQUES DU LECTEUR DE MUSIQUE

≥ Vous pouvez choisir le mode équaliseur qui sélectionne vos préférences d'écoute, pour cela appuyez sur SETTINGS -> MUSIC -> EQ SELECT et choisissez une des sept possibilités: "Normal", "MS PlayFX", "Rock", "Pop", "Classic" ou "Jazz".

L'ordre de lecture des chansons dépend du mode sélectionné. Par défaut, le mode"Normal" est réglé. Vous pouvez changer ce mode en appuyant sur SETTINGS -> MUSIC -> PLAY MODE, et choisir parmi "Normal" (ordre séquentiel) ou "Shuffle" (ordre aléatoire).

Vous pouvez aussi régler le mode de répétition en appuyant sur SETTINGS -> MUSIC -> REPEAT MODE et sélectionné parmi les modes suivants: "Once" (joue les fichiers sélectionnés et s'arrête), "Repeat 1" (répète le fichier sans cesse), "Folder Once" (joue tous les fichiers du répertoire sélectionné et s'arrête), "Folder Repeat" (répète tous les fichiers du répertoire sélectionné sans cesse), "All Once" (joue tous les fichiers une fois), "All Repeat" (joue tous les fichiers continuellement) et "Intro" (joue les 10 première secondes et passe au fichier suivant).

Pour connaître l'espace libre de la mémoire de l'appareil, appuyez sur SETTINGS -> SYSTEM -> ABOUT.

### BROWSER: NAVIGATION DANS LES DOSSIERS

≥ Cette fonction pratique vous permet de choisir le dossier et la musique / vidéo / image / fichier e-Book que vous voulez jouer et que vous avez précédemment organisé avec votre ordinateur.

Vous pouvez passer en revue vos dossiers au travers du mode MUSIC / VIDEO / PHOTO / E-BOOK. Pensez bien que vous passez en revue les dossiers dans une section spécifique, seulement les dossiers associés à cette section seront affichés (la musique classée dans la MUSIC, les images dans PHOTO, etc.…). Si vous voulez voir tous les dossiers présents dans la mémoire, choisissez BROWSER du menu principal.

Avec les boutons PREVIOUS/NEXT vous pouvez sélectionner le dossier ou fichier précédent/suivant. Avec le bouton PLAY vous pouvez entrer dans le dossier choisi. Vous pouvez retourner au dossier précédent en pressant PLAY sur l'icône « .. » ou appuyer sur le bouton MENU.

Appuyer sur PLAY au-dessus du fichier désiré pour commencer la lecture. Si vous voulez effacer le fichier, sélectionnez-le, maintenez VOLUME - et sélectionnez YES, en utilisant PREVIOUS/NEXT, puis appuyez sur PLAY. Pour annuler la suppression, sélectionnez NO.

#### RADIO FM

≥ Votre MP4 Energy™ intègre une radio FM avec 30 présélections et un enregistrement en direct.

Pour écouter la radio, sélectionnez l'option RADIO du menu principal.

Pour régler les paramètres FM, appuyez sur le bouton MENU:

Recherche Automatique: Dans le menu paramètres FM, sélectionnez "Auto" avec le bouton PLAY pour commencer la recherche automatique. La présélection va s'effectuer et s'enregistrer automatiquement.

Recherche manuelle:

- 1. Dans le menu paramètres FM, sélectionnez "Manual"
- 2. Appuyez sur PREVIOUS/NEXT pour déplacer en arrière / en avant la bande fréquence.
- 3. Une fois que vous avez capté un signal, enregistrez la présélection en appuyant sur le bouton MENU puis "Mem" et choisissez le numéro de présélection avec PREVIOUS/NEXT et enfin appuyez sur PLAY.

### RADIO FM

≥ Pour passer en revue les préréglages stockés, choisissez le mode "Preset" dans le menu des paramètres FM et appuyez sur PLAY. Utiliser les boutons PREVIOUS/ NEXT pour passer d'une présélection à l'autre. Note: Dans le coin gauche inférieur de l'écran vous pouvez voir le nombre du préréglage effectués.

Pour augmenter ou diminuer le volume, maintenez les boutons VOLUME+/VOLUME -.

Enregistrez directement ce que vous êtes en train d'écouter à la radio FM. En appuyant sur le bouton PLAY vous allez entrer dans le mode pour enregistrer. Appuyez de nouveau sur PLAY pour commencer l'enregistrement. Vous pouvez faire pause en appuyant sur PLAY une fois de plus. Pour finir l'enregistrement, maintenez le bouton MENU.

Les fichiers sons que vous avez enregistrés sont stockés dans le dossier "RECORD".

Les fichiers sont au format WAV. Vous pouvez écouter ces fichiers en sélectionnant le dossier "RECORDINGS" au travers de la section MUSIC/BROWSER et en appuyant sur PLAY dans le fichier WAV que vous voulez écouter.

Pour sortir du mode RADIO, maintenez le bouton MENU.

## E-BOOK

≥ Admirez et profitez de votre livre électronique (e-book au format TXT) où que vous soyez avec la haute résolution d'écran LCD de votre MP4 Energy™. Pour regarder votre album e-books, sélectionnez l'icône E-BOOK du menu principal. Vous aurez accès directement à l'explorateur de fichiers (vérifiez que vous êtes dans la section BROWSER: FOLDER NAVIGATION) et choisissez le livre que vous aimeriez voir avec les boutons PREVIOUS/NEXT puis appuyez sur PLAY pour commencer le visionnement.

Appuyez sur les boutons PREVIOUS/NEXT pour passer d'une page à l'autre avec les boutons précédent/suivant. Avec le bouton PLAY vous pouvez autoriser ou non le décalage automatique des lignes (Le temps peut être réglé via SETTINGS -> "Auto browse" -> "Text Browse").

Avec les boutons VOLUME+/VOLUME- vous pouvez sauvegarder ou charger les marques. Appuyez sur le bouton MENU pour confirmer les actions.

#### ENREGISTREMENT DIGITAL DE LA VOIE

≥ Votre MP4 Energy™ est capable d'enregistrer la voix avec son microphone intégré.

Pour entrer dans le mode d'enregistrement voix, sélectionnez l'icône RECORD et appuyez sur le bouton PLAY.

Appuyez sur PLAY pour commencer l'enregistrement.

Vous pouvez faire pause en appuyant PLAY. Pour terminer l'enregistrement, appuyez sur le bouton MENU.

Les fichiers sons que vous avez enregistrés sont stockés dans le dossier RECORDINGS. Les fichiers sont au format WAV. Vous pouvez écouter ces fichiers en sélectionnant le dossier "RECORDINGS" au travers de la section MUSIC, ou en utilisant la fonction navigation dans les dossiers au travers de la section MUSIC/ BROWSER et en appuyant sur PLAY dans le fichier WAV que vous voulez écouter.

Pour sortir du mode RECORD, maintenez le bouton MENU.

#### LECTEUR VIDEO

≥ Avec votre MP4 Energy™ la musique prend une autre dimension quand vous voulez voir le vidéo clip de votre musique préférée n'importe quand et n'importe où.

Vous pouvez voir les vidéos AVI/WMV/MPG/VOB/ASF que vous avez préalablement converties au format AVI (XVID avec audio MP2), en utilisant logiciel ENERGY MOVIER inclus dans la mémoire de votre MP4. Vérifiez la notice d'utilisation à la rubrique « ENERGY MOVIER: Convertisseur de vidéos AVI ».

Pour voir des vidéos, sélectionnez l'icône VIDEO à partir du menu principal. Vous aurez accès directement à l'explorateur de fichiers (vérifiez que vous êtes dans la section BROWSER: NAVIGATION DANS LES DOSSIERS) choisissez la vidéo que vous aimeriez voir avec les boutons PREVIOUS/NEXT puis appuyez sur PLAY pour commencer le visionnement.

Appuyez sur PLAY pour mettre en pause. Augmentez et diminuez le volume en pressant sur les boutons VOLUME+/VOLUME-.

Appuyez sur les boutons PREVIOUS/NEXT pour passer à la vidéo précédente ou suivante. Vous pouvez déplacer rapidement en avant ou en arrière la vidéo en maintenant les boutons PREVIOUS/NEXT.

Pour accéder de nouveau à l'explorateur de fichiers, appuyez sur MENU.

Pour sortir de ce mode et revenir au menu principal, maintenez le bouton MENU.

### **ENERGY MOVIER: INSTALLATION**

≥ Avec le logiciel Energy Movier vous pouvez facilement convertir vos vidéos AVI/ WMV/MPG/VOB/ASF au format AVI (XVID avec audio MP2) pour en profiter avec votre MP4 Energy™.

Pour installer Energy Movier suivez les étapes suivantes:

- 1. Connectez votre MP4 Energy™ à votre PC via le câble USB inclus. NOTE: La dernière version disponible du logiciel est sauvée dans la mémoire quand l'unité quitte l'usine. Cependant, si vous avez une connexion à Internet, nous vous recommandons d'utiliser toujours la dernière version que vous pouvez télécharger sur notre site: www.energysistem.com/videosweb.
- 2. Un menu Windows apparaîtra automatiquement pour que vous choisissiez une option (tant que l'autorun de Windows vous le permet). Sélectionnez "Energy Sistem Menu"
- 3. Une fois que vous voyez le menu Energy Sistem, sélectionnez "Install Energy Movier". Si l'autorun ne vous le permet pas, vous pouvez lancer l'installation "setup.exe" à parti du fichier "SOFTWARE/Energy Movier".
- 4. Sur l'écran d'installation, sélectionnez "OK" et cliquez sur l'icône pour commencer l'installation. Suivez toutes les étapes en appuyant sur "Continue".

Note: Selon les codecs que vous avez installés dans votre ordinateur, vous pourrait recevoir un message du programme essayant de recouvrir quelques uns d'entre eux. Dans ce cas, nous vous recommandons de garder vos fichiers existants en appuyant sur "Yes".

5. Une fois l'installation terminée, vous pouvez lancer l'application à partir de Start -> "All programs" -> "Energy Sistem" -> "Energy Movier".

### energy movier: Convertisseur de vidéos AVI

≥ Pour convertir une vidéo AVI/WMV/MPG/VOB/ASF suivez les étapes suivantes:

NOTE: Si vous voulez convertir des formats vidéos spéciaux comme MPEG4 / DivX / XviD / etc. soyez sûr que vous avez installé les bons "codecs". Vous pouvez installer un package complet de "codec" tels que "K-Lite Standard Pack". Il est recommandé également que les fichiers qui sont convertis soient dans le dossier d'installation.

- 1. Exécutez "Energy Movier" à partir du menu "Start".
- 2. Si c'est la première fois que vous lancer ce programme, une fenêtre d'options s'ouvrira automatiquement ainsi vous pourrez sélectionnez votre modèle de MP4 Energy™. Optionnellement, vous pouvez modifier la qualité et le format de l'image que vous voulez avoir pour vos vidéos.
- 3. Choisissez un fichier à convertir avec le bouton "Sélectionnez l'archive".
- 4. Vous pouvez donner un nom au nouveau fichier via la section "Nom de la vidéo convertie". Si vous n'écrivez rien, le nom du dossier original sera employé.
- 5. Optionnellement, vous pouvez choisir le dossier où votre vidéo doit être stockée en cliquant sur le bouton "Dossier destination pour l'archive convertie". Note: Si votre MP4 Energy™ est relié à votre ordinateur, vous pouvez choisir un dossier de la mémoire intégrée ainsi les nouvelles vidéos s'enregistreront directement à cette place, mais vous assurez d'abord qu'elle a assez de mémoire libre.
- 6. Cliquez sur le bouton « Alouter » ainsi le travail de conversion s'ajoutera à la liste de tâches en suspens. Note: vous pouvez ajouter plusieurs tâches de conversion ainsi la conversion se fera en lot sans avoir à regarder votre ordinateur. Si vous le voulez, vous pouvez effacer un travail aligné en choisissant la ligne avec votre souris et en pressant "Effacer la ligne".
- 7. Répétez les étapes de 3 à 6 pour chacune des vidéos que vous voulez convertir.

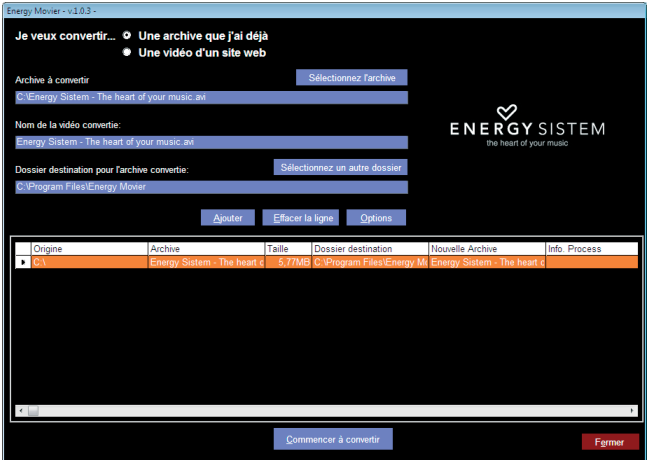

- 8. Une fois que vous avez aligné toutes les vidéos que vous voulez convertir, appuyer sur "Commencer à convertir" pour débuter le processus.
- 9. Sur la colonne "Info. process" vous pouvez vérifier la conversion des fichiers en cours, avec son actuel taille. Quand le processus est fini, la colonne "Process Info" se change en couleur verte. Attendez bien la fin de toutes les tâches pour terminer et cliquer sur le bouton "Close" afin de sortir du programme. NOTE: Nous vous recommandons de ne pas utiliser votre PC quand le logiciel Energy Movier est en train de convertir, il requiert de hautes consommations en ressources qui pourraient bloquer ou mener d'autres applications à ne pas répondre.
- 10. Connectez votre MP4 Energy™ à votre ordinateur (vérifier à la section "PC Connection") et copiez le(s) nouveau(x) fichier(s) AVI dans le dossier désiré, à mois que vous ayez choisi votre MP4 comme cible de fichier de destination pour un enregistrement direct.

# ENERGY MOVIER: TÉLÉCHARGER DES VIDÉOS D'INTERNET

La meilleure possibilité de convertir des vidéos que vous avez déjà dans votre PC, est que vous pouvez également télécharger et convertir vos vidéos préférées des plus populaires sites Web pour les apprécier avec votre Energy™ MP4 n'importe quand et n'importe où.

Note: À la date d'impression de cette notice, le logiciel Energy Movier est compatible avec Youtube, Google Video, Metacafe et Dailymotion ; vérifiez la liste de mise à jour de compatibilité sur www.energysistem.com/videosweb.

Pour cela, suivez les étapes suivantes:

- 1. Lancer "Energy Movier" à partir du menu "Start".
- 2. Si c'est la première fois que vous lancer ce programme, une fenêtre d'options s'ouvrira automatiquement ainsi vous pourrez sélectionnez votre modèle de MP4 Energy™. Optionnellement, vous pouvez modifier la qualité et le format de l'image que vous voulez avoir pour vos vidéos.
- 3. Choisissez une vidéo d'Internet à convertir dans la section "Je veux convertir..."
- 4. La prochaine étape est de renseigner le lien de la vidéo que vous voulez télécharger. Habituellement, le lien à indiquer est l'adresse web, cela se situe dans le domaine URL "Address" de votre navigateur web, le lien qui vous permet de voir la vidéo. Copiez cette adresse et collez-la dans "Lien de la vidéo à décharger" en appuyant sur le bouton "Copiezdepuis de porte-papier" du logiciel Energy Movier.
- 5. Dans le domaine "Nom de la vidéo convertie" vous pouvez spécifier un nom pour le nouveau dossier. Si vous n'écrivez rien, le nom original d'Internet sera utilisé.
- 6. Optionnellement, vous pouvez choisir un dossier où la nouvelle vidéo sera enregistrée. Pour cela, cliquez sur le bouton "Dossier destination pour l'archive convertie". Note : Si vous avez relié votre Energy™ MP4 au PC, vous pouvez choisir un dossier dans celui-ci ainsi les nouvelles vidéos seront directement enregistré dedans, mais assurez vous qu'il y a assez d'espace libre.
- 7. Cliquez sur le bouton "Ajouter" pour ajouter le téléchargement et la conversion à effectuer à la liste des tâches. Si vous recevez un message d'erreur et que votre connexion internet fonctionne, c'est que le lien vient probablement d'une page non supportée, ou que la vidéo a une certaine restriction de copyright ou d'accès, (Ex.: Pour majeur exclusivement). Note: Vous pouvez ajouter plusieurs téléchargements et conversions ainsi le traitement des tâches se fera par lots automatiquement sans à avoir à regarder continuellement l'ordinateur. Si vous le voulez, vous pouvez supprimer une des tâches alignées en la choisissant avec votre souris et en pressant le bouton "Effacer la ligne".
- 8. Répétez les étapes de 4 à 7 pour chacune des vidéos que vous voulez télécharger et convertir.
- 9. Une fois que vous avez aligné toutes les vidéos que vous voulez convertir, appuyer sur "Commencer à convertir" pour débuter le processus.
- 10. Sur la colonne "Info. process" vous pouvez vérifier la conversion des fichiers en cours, avec son actuel taille. Quand le processus est fini, la colonne "Info. process" se change en couleur verte. Attendez bien la fin de toutes les tâches pour terminer et cliquer sur le bouton "Fermer" afin de sortir du programme. NOTE: Nous vous recommandons de ne pas utiliser votre PC quand le logiciel Energy Movier est en train de convertir, il requiert de hautes consommations en ressources qui pourraient bloquer ou mener d'autres applications à ne pas répondre.

11. Connectez votre MP4 Energy™ à votre ordinateur (vérifier à la section "PC Connection") et copiez le(s) nouveau(x) fichier(s) AVI dans le dossier désiré, à mois que vous ayez choisi votre MP4 comme cible de fichier de destination pour un enregistrement direct.

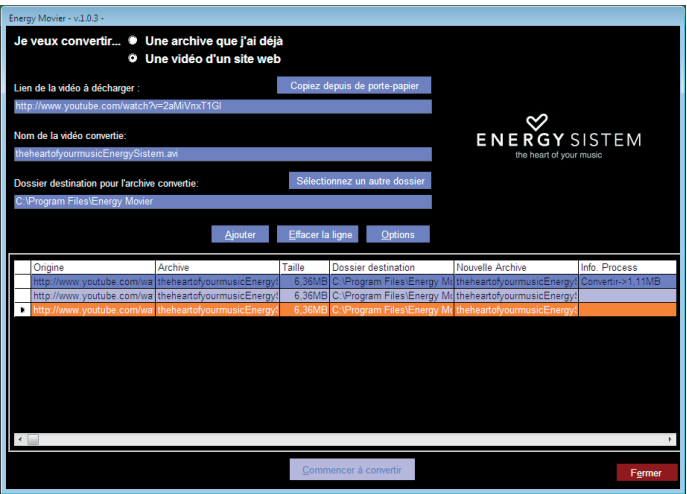

#### REGARDER DES IMAGES

≥ Regardez et profitez de vos photos et images JPG avec la haute résolution de votre écran LCD de votre MP4 Energy™.

Pour voir vos images, sélectionnez l'icône PHOTO du menu principal. Vous aurez accès directement à l'explorateur de fichiers (consultez la rubrique BROWSER: NAVIGATION DANS LES DOSSIERS) et choisissez l'image que vous voulez voir avec les boutons PREVIOUS/NEXT et appuyez sur PLAY pour commencer le visionnement.

Appuyez sur les boutons PREVIOUS/NEXT pour passer à l'image précédente ou suivante. Avec le bouton PLAY vous pouvez autoriser ou non son défilement (le temps de défilement peut être réglé via SETTINGS-> "Auto Browse" -> puis l'option "Photo Browse").

#### CONNEXION AU PC

≥ Afin d'apprécier les capacités multimédia de votre MP4 Energy™, vous devez avant tout copier les fichiers de votre PC dans sa mémoire interne.

Connectez votre MP4 Energy™ à votre ordinateur par le câble USB 2.0 inclus. L'appareil détectera automatiquement sans installation au préalable de driver (excepté pour Windows 98 et dans ce cas vous devez installer le driver dans le dossier "SOFTWARE/Firmware" enregistré à l'intérieur de la mémoire de votre MP4). Une fois détectée, vous pouvez lire / écrire dans la mémoire de l'appareil juste comme si vous utiliseriez un disque normal.

IMPORTANT : Pour éviter la perte de données, déconnectez toujours l'appareil avant d'enlever le câble USB. Avec Windows XP, par exemple, vous pouvez trouver l'icône de déconnection de l'appareil START, près de l'horloge.

# RÉINSTALLATION DU PROGICIEL/FIRMWARE

≥ Votre MP4 Energy™ a un logiciel d'exploitation installé, habituellement appelé progiciel / firmware, qui parfois doit être réinstallé.

Le procédé est facile, mais doit être fait soigneusement, et seulement quand il est vraiment nécessaire. Si vous voyez que le lecteur stoppe, qu'il se recharge aléatoirement, ou que vous avez des problèmes pour accéder au contenu de la mémoire de votre ordinateur, tels sont les signes que le progiciel est endommagé et qu'il doit être réinstallé.

IMPORTANT : Avant de commencer, faites une protection de vos fichiers de votre MP4 Energy™ car pendant la réinstallation du progiciel, la mémoire peut être formatée ou effacée. Egalement, assurez-vous que votre ordinateur n'a pas de virus et qu'il n'est pas bloqué ou verrouillé.

Suivez les étapes suivantes pour réinstaller le progiciel:

- 1. Connectez votre Energy™ MP4 à votre ordinateur par le câble USB 2.0 inclus. NOTE: nous avons enregistré la dernière version du firmware/progiciel disponible dans la mémoire du MP4 lors de sa sortie de l'usine. Cependant, si vous avez une connexion Internet, nous vous recommandons de télécharger la dernière version du progiciel sur notre site web : www.energysistem.com.
- 2. Automatiquement Windows ouvrira le menu Autorun dans lequel vous devrait choisir une option (à moins que vous ayez désactivé la fonction Autorun). Choisissez "Energy Sistem Menu".
- 3. Une fois que le Menu Energy Sistem apparaît sur l'écran, choisissez l'option "Install MP4 Energy ™ Firmware Utility". Vous pouvez également lancer l'installation du programme via le fichier "setup.exe" que vous trouverez directement dans le fichier "SOFTWARE/Firmware" si votre Autorun n'est pas habilité. Note: si vous téléchargez le progiciel/firmware de notre site internet www.energysistem.com, veuillez bien vouloir dé-zipper les fichiers quelque part dans votre ordinateur et simplement lancer l'installation du programme en appuyant sur "setup.exe"
- 4. Suivez les étapes de l'installation en appuyant sur "Next".
- 5. Une fois l'installation finie, lancer l'application du menu soit "Start"->"All the programs" ->"Firmware Update".
- 6. Appuie "Open" et sélectionne le correct .rfw fichier de ton firmware (par exemple Energy 2110.rfw).

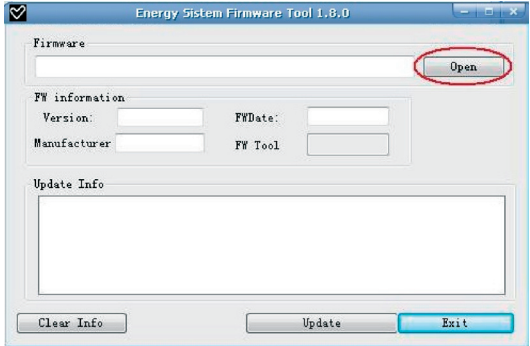

- 7. A ce moment, allumez votre MP4 Energy™, allez sur l'icône SETTINGS, "System"-> option "Upgrade" et choisissez "Yes".
- 8. Branchez l'appareil à votre ordinateur en utilisant le câble USB 2.0 câble inclus.
- 9. Appuyez sur le bouton "Update".
- 10.Attendez jusqu'à la fin du processus. Le bouton "Update" sera encore activé et le texte "Firmware Update Successful" apparaîtra. Appuyez sur "Exit".
- 11. Pour déconnecter votre Energy™ MP4 utilisez l'icône vert près de l'horloge Windows (Safe Hardware Removal) et attendez jusqu'à l'autorisation de déconnecter l'appareil.

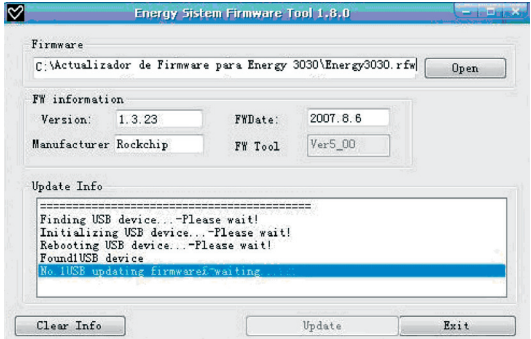

- 12. Débranchez le câble USB, allumez l'appareil et attendez jusqu'à ce que le menu principal apparaisse sur l'écran.
- 13. Connectez le lecteur de nouveau à l'ordinateur par le câble USB 2.0.
- 14. Sur "My PC", double cliquez sur l'icône qui représente la mémoire interne du lecteur.
- 15. Un message instantané va apparaître pour vous signaler que le lecteur n'est pas formaté. Et vous demandera si vous le voulez. Choisissez "Yes".
- 16. La fenêtre de formatage Window va apparaître. Vérifiez l'option "Fast format"et cliquez sur "Start".
- 17. Une fois la procédure de formatage finie, appuyez sur "Close".
- 18. Vous pouvez de nouveau copier vos donn.

#### **DEPANNAGE**

- 1. Pourquoi je ne peux pas lire tous les fichiers MP3 ?
	- Les fichiers MP3 doivent être un des standards suivants MPEG1 / MPEG2 / MPEG 2.5 jusqu'à 3. Autrement, vous devez convertir le fichier par un logiciel.
- 2. Mon lecteur ne s'allume pas et mon ordinateur ne le détecte pas, qu'est ce que je peux faire ? Cela peut être un éventuel problème avec le progiciel. Veuillez aller à la rubrique "REINSTALLATION DU PROGICIEL" de la notice.
- 3. Pourquoi je ne peux pas lire tous les fichiers WMA ? Assurez-vous que vous n'avez pas encodé le fichier WMA avec un DRM.
- 4. Pourquoi je ne peux pas voir d'image, de vidéo ou de texte quand j'utilise le navigateur de musique?

Vous pouvez seulement voir les fichiers dont l'extension correspond au répertoire dans lequel vous utilisez le navigateur, (fichier musique pour le répertoire Musique, fichier image pour Photo, etc.…).

Pour voir tous les fichiers en mémoire en même temps, veuillez utiliser le Navigateur "Browser" à partir du menu principal.

### **DEPANNAGE**

- 5. Pourquoi ne puis je pas voir mes archives images .JPG ? Beaucoup de caméras photographiques digitales et programmes d'édition d'images ajoutent des données cachées aux fichiers .jpeg. Ces données peuvent empécher votre MP4 de charger les images. Essayez d'éliminer ces données en enregistrant l'image avec un autre nom.
- 6. En appuyant sur le bouton ON/OFF de mon MP4, celui-ci ne garde pas son niveau de luminosité ou la chanson en lecture. Qu'est ce qui se passe ? Pour que l'état du reproducteur soit bien enregistré, il doit être éteint au moyen du bouton "PLAY".
- 7. Quel est le format vidéo de mon MP4 Energy™ ? Il reproduit des fichiers AVI comprimés avec XVID, à l'acoustique MP2. Convertissez vos vidéos utilisant Energy Movier pour vous assurer de la compatibilité.
- 8. J'ai des problèmes pour que mon Windows VISTA détecte mon MP4. C'est un problème de détection de dispositifs de stockage USB reconnu par Microsoft dans son système opérationnel. On espère que le Service Pack 1 corrige ces problèmes de détection.

Pour toute autre question ? Veuillez vérifier les F.A.Q. de votre produit sur: www.energysistem.com.

Support technique adresse e-mail: support@energysistem.fr

## GARANTIE SPÉCIALE

Energy Sistem Soyntec S.A. garantie que ses produits ne présentent pas de défauts de fabrication au moment de votre achat.

La durée de la garantie est de 36 mois pour les lecteurs MP3/MP4.

## PROCEDURÉ POUR LA GARANTIE

- 1. Lorsque vous entrez sur : http://support.energysistem.com et après avoir sélectionné votre produit, vous pouvez trouver les FAQ (réponses aux questions les plus fréquentes) grâce auxquelles vous trouverez probablement la réponse à votre consultation. Vous pourrez également télécharger notices, guides d'utilisation, drivers et actualisations.
- 2. Si vous n'obtenez pas la solution dans la section support, vous pouvez nous faire parvenir votre consultation ou demande de gestion de garantie à travers l'adresse e-mail suivante: support@energysistem.fr
- 3. Optionnellement, vous pouvez vous diriger vers le lieu d'achat du produit avec votre ticket ou facture.

Spécifications sont sujettes à tout changement sans réserve d'information.

© 2008 par Energy Sistem®. Tous droits réservés.

#### Marques Déposées

Toutes entreprises, marques et noms de produits sont déposés ou enregistrés par leurs entreprises respectives.

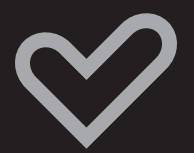

www.energysistem.com